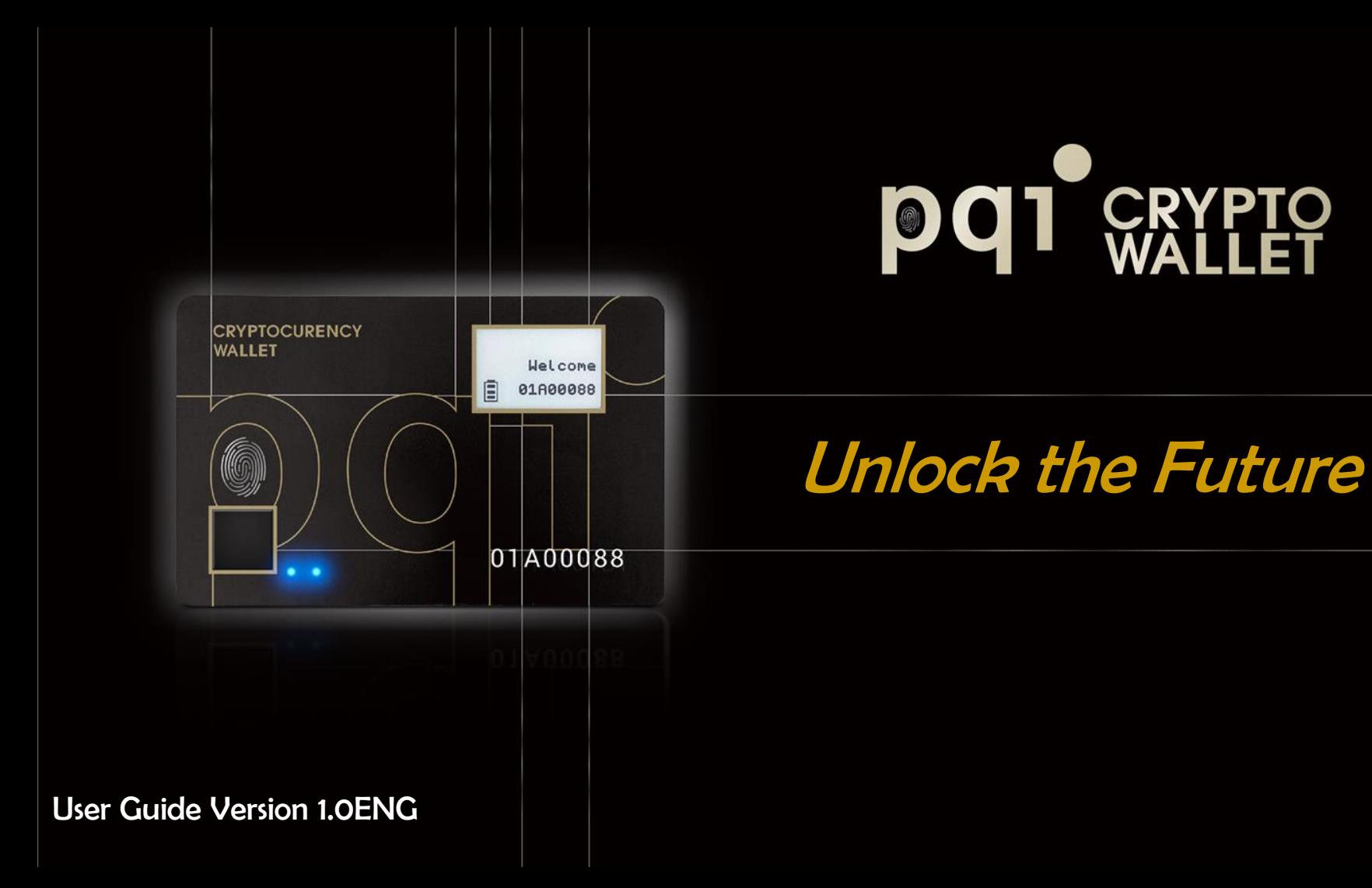

#### 1

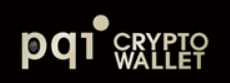

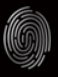

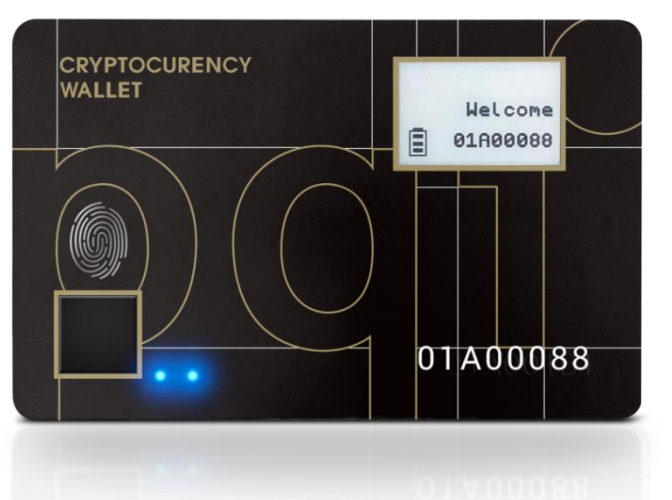

Unlock the future of possibility A unique biometric key to explore the world of cryptocurrency.

Ensure your cryptocurrency Safe and Secure. Patented Standalone Mode. Multiple Wallets and Cryptocurrencies. Experience the world of Non-Fungible Token innovation.

# **pq1** CRYPIO

## Table of Contents

- [Package contents](#page-2-0)
- Wallet function highlight
- Standalone mode
- Power button definition
- Wallet Power Saving
- Standalone Mode: Operation
- LED Indicator & E-ink Definition
- Wallet Diagram
- Quick Start-Charging
- 11 Quick Start-App Download
- Quick Start- 3 Connection Way
- Mobile App: Layout #1
- Mobile App: Layout #2
- Quick Start- Initiate wallet
- <span id="page-2-0"></span>Additional Settings

# Mac OS App

## 1 Mac OS App: UI Layout

Mac OS: Setting

Check wallet

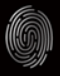

#### **[Package Contents](#page-8-0)**

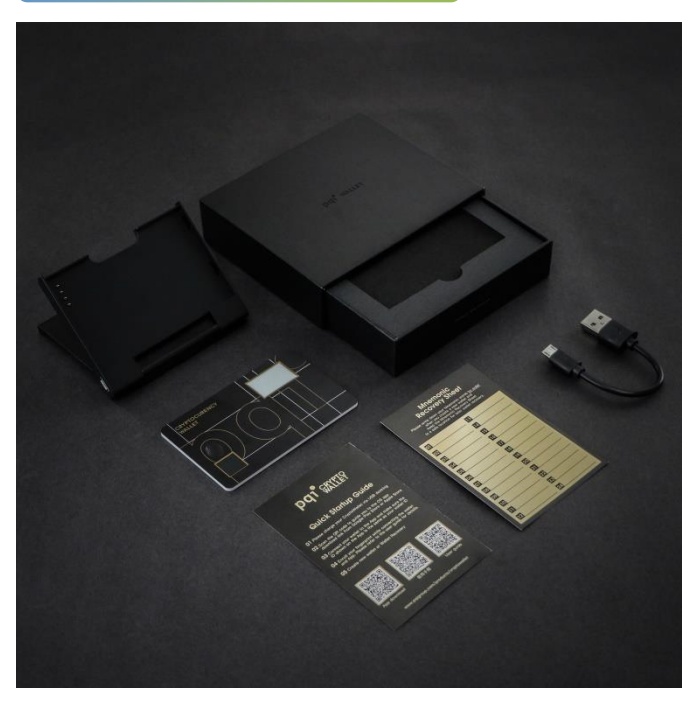

Thank you for purchasing PQI CryptoWallet. You have just awarded yourself a PASS to unlock the future of diversified possibilities.

- 1) Make sure the package received is well sealed
- 2) Unpack to check if all items are all included
- 3) Package contents.
	- 1 x Hardware Wallet
	- 1 x USB Cable
	- 2 x Mnemonic Sheets
	- 1 x USB Charging Case

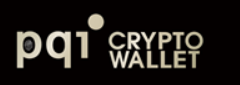

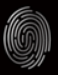

## **[Wallet function highlight](#page-8-0)**

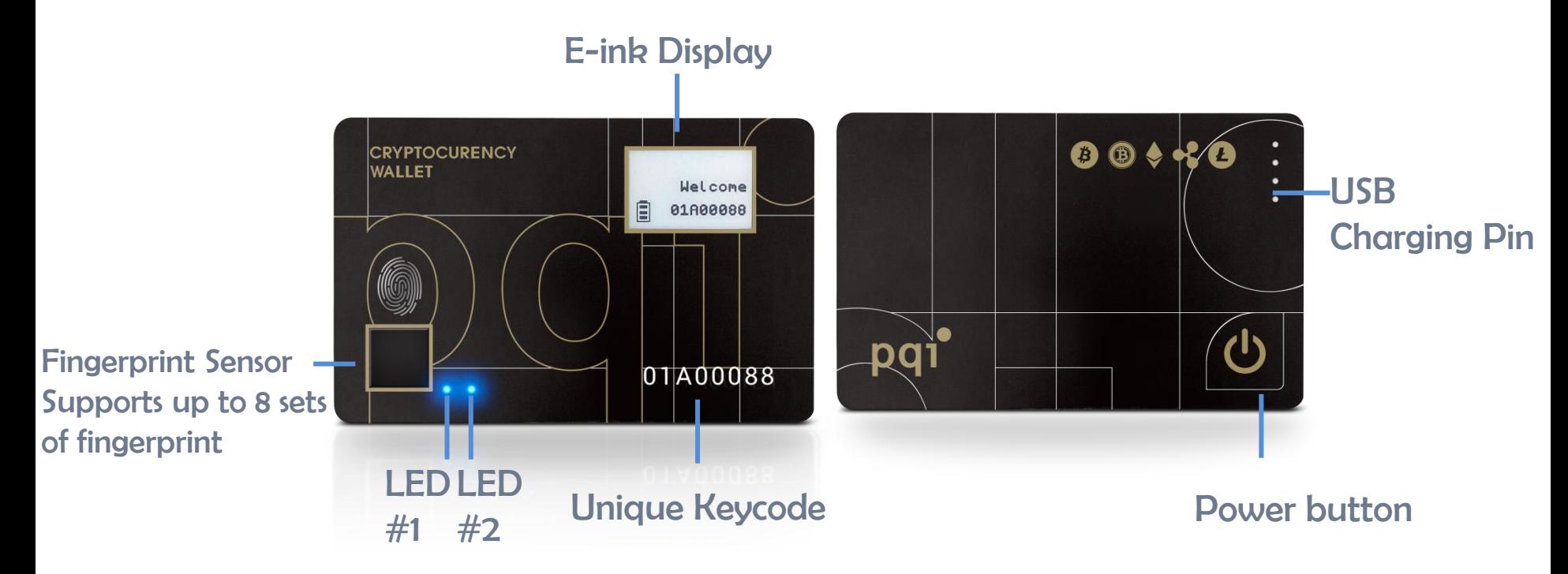

# **PQ1 CRYPIQ**

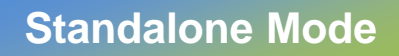

Single-click - Toggle to The Next Page

- Power ON
- Verify Fingerprint
- Loading  $\rightarrow$  Main Wallet
- 1<sup>st</sup> Cryptocurrency Summary
- 1<sup>st</sup> Cryptocurrency QR Code
- 1<sup>st</sup> Cryptocurrency Address
- 2<sup>nd</sup> Cryptocurrency Summary ...

#### **[Power Button](#page-8-0)**

- Single-Click : Power On **Definition**
- Double-Click: Initiate Bluetooth pairing mode
- Long-Press Over 4 Seconds : Power OFF (E-ink will refresh)

### **[BLE Model Power Saving](#page-8-0)**

- When wallet connects with host app (BLE mode) and there are no operations (app and card) for 60 sec., BLE will disconnect to avoid battery consuming continuously and the app will remind you for "Session Expired".
- If Wallet has no BLE or USB connection, it will power off automatically after 120 sec. without any operations to avoid battery consumption.
- Please "Log out" from App and click a specific wallet to log in again by fingerprint.

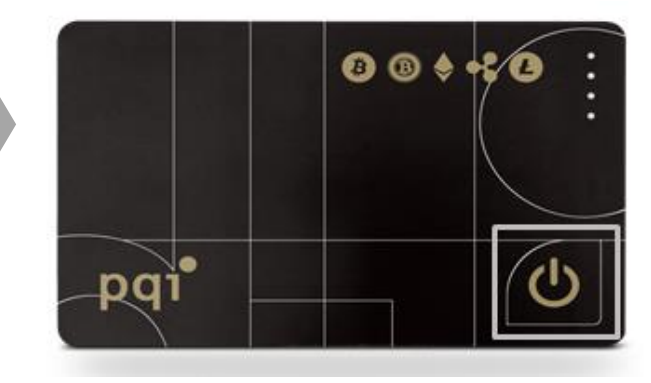

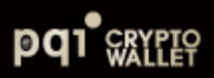

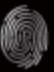

#### **[Standalone Mode: Operation](#page-8-0)**

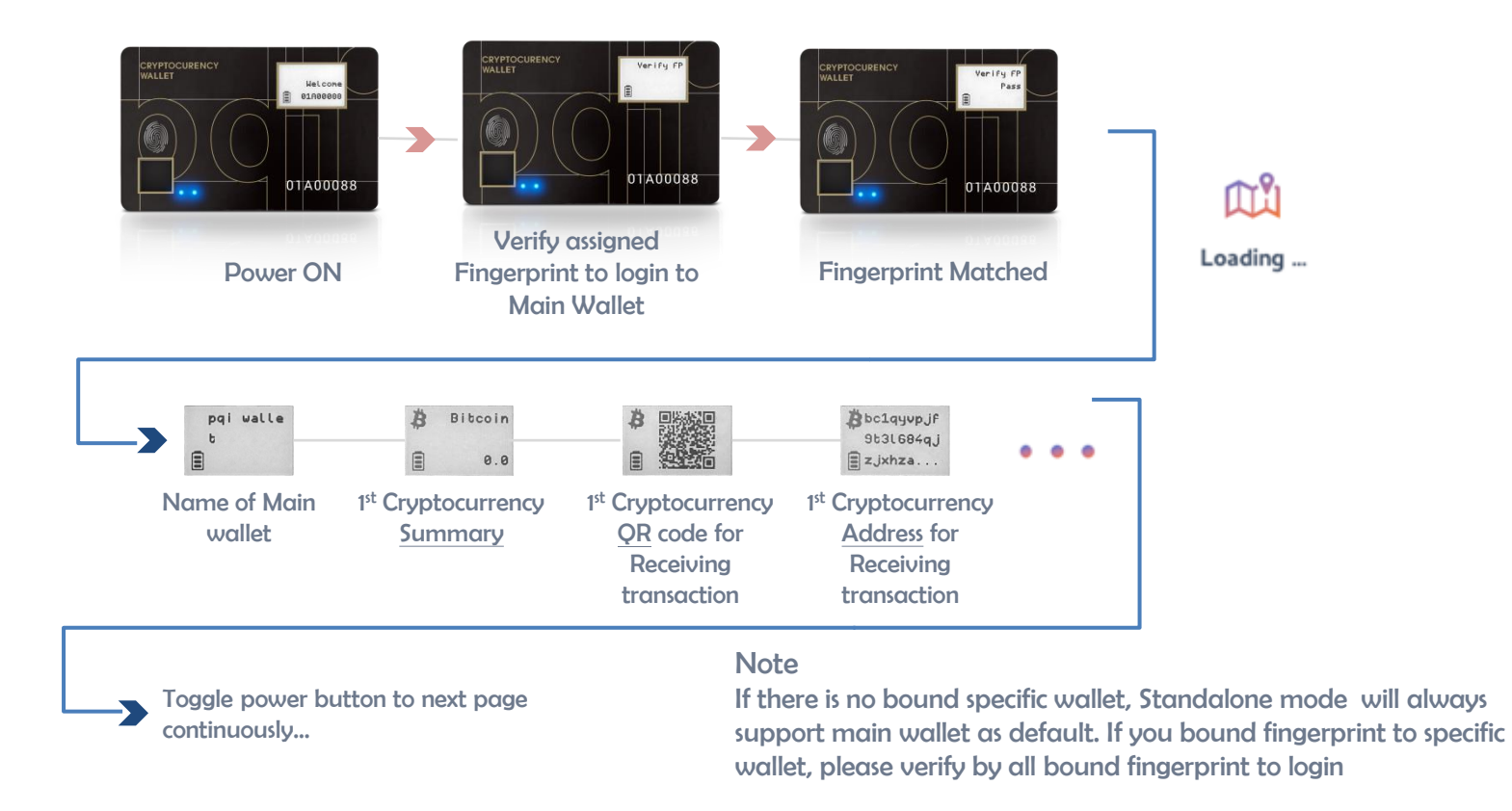

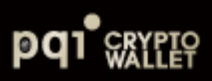

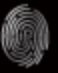

#### **LED [Indicator & E-ink Definition](#page-8-0)**

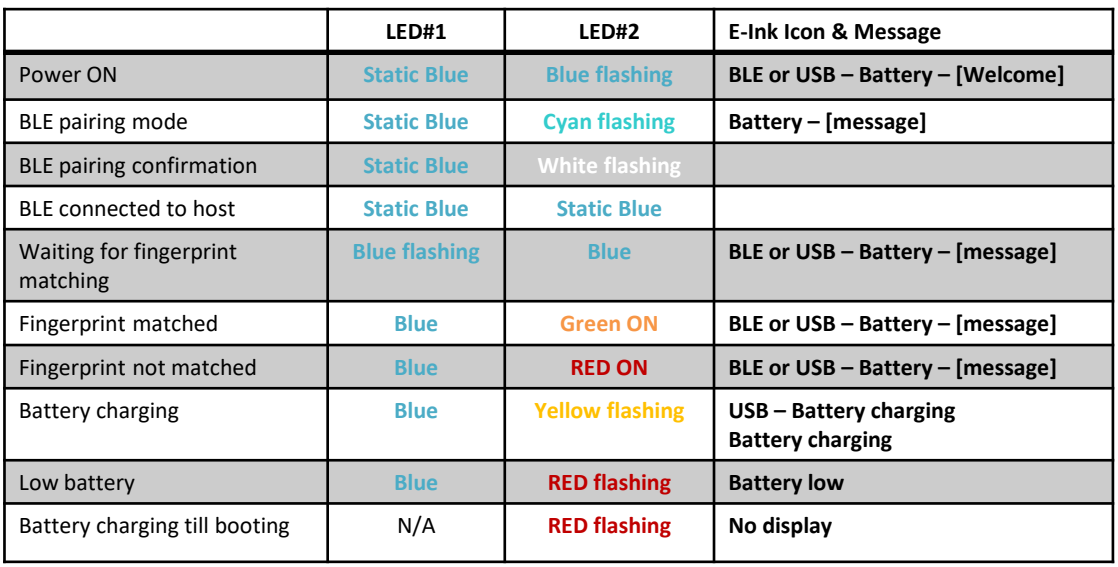

#### E-Ink

- E-Ink: Icons + message (English and Japanese).
- Message language is following App "OS language" to show Japanese or English.

#### Battery Icon

- Level 3: Full (85%~100%)
- Level 2: 61%~85%
- Level 1: 36%~60%
- !: <35%, Low battery, and LED#2 is RED flashing

USB Icon: Wallet device is connecting to USB data port and be recognized as a HID device

w/o USB Icon: Wallet device is connecting to USB but battery charging only

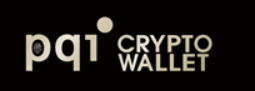

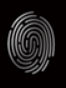

<span id="page-8-0"></span>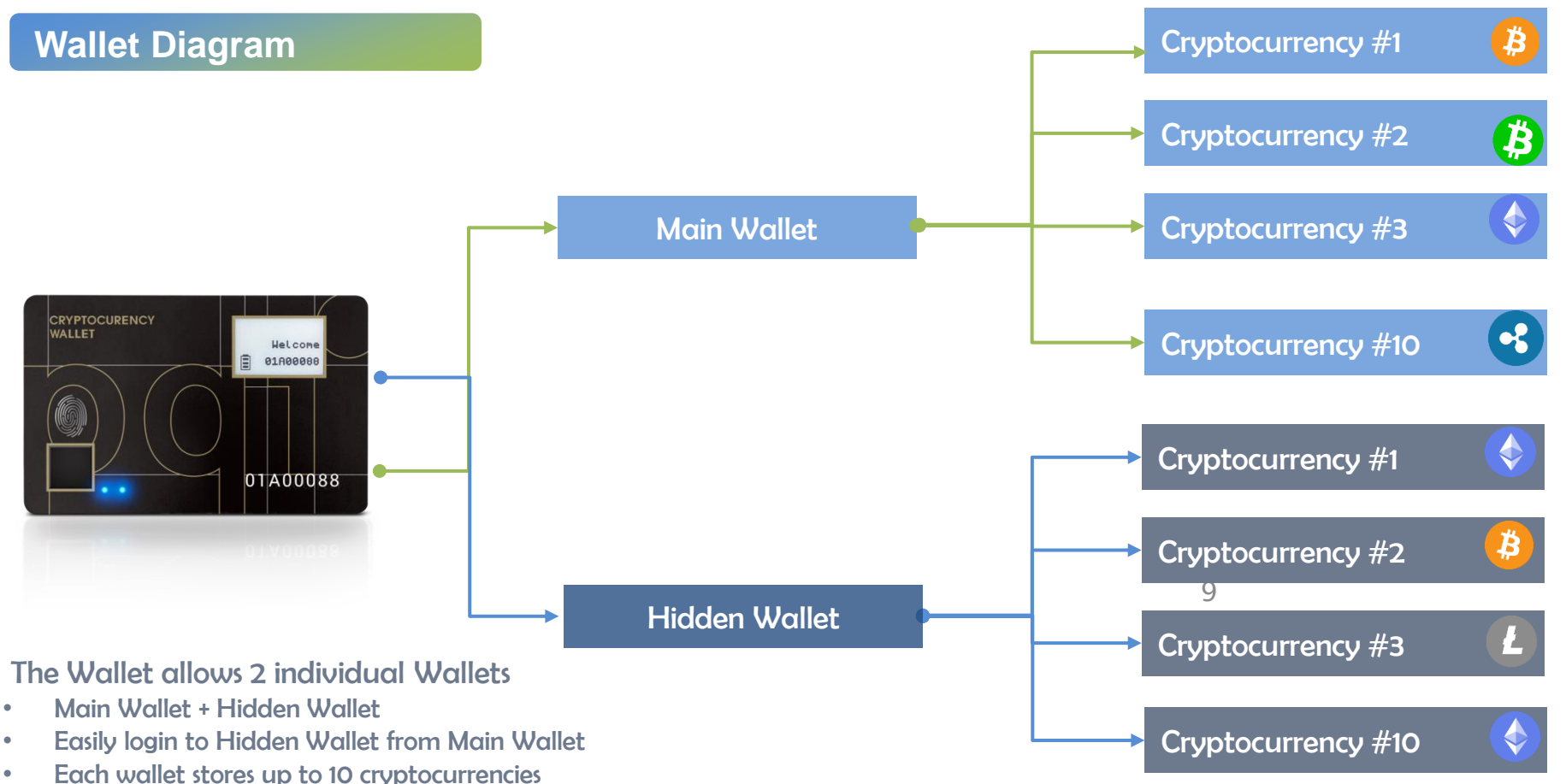

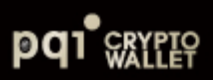

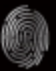

## **[Quick Start-Charging](#page-8-0)**

A. Insert Your Wallet into USB charging case follow by below illustration

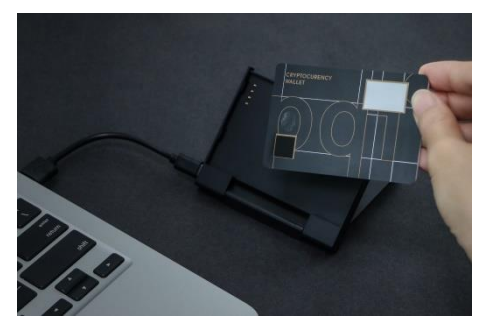

Insert the device to the charging case

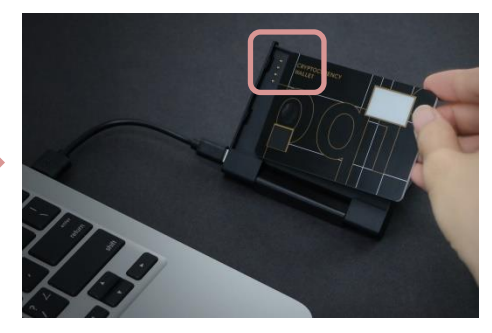

Insert the device in corresponding to the charging pins

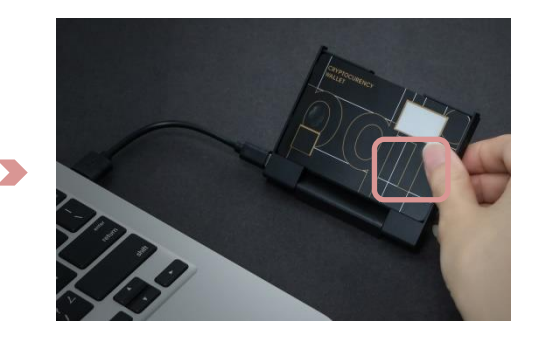

Then press down on the other side of the device to finish install the device to charging case

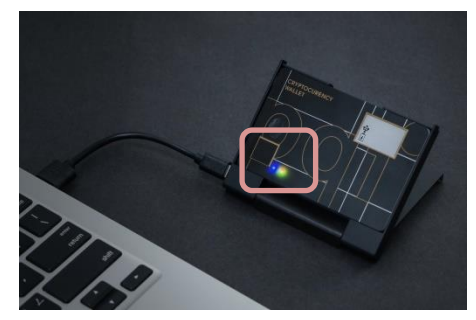

#### B. Connect to MacBook or Mac PC

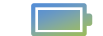

- 
- $\rightarrow$  USB icon will be shown
- $\rightarrow$  LED#2 will be flashing in yellow continuously to indicate charging initiation

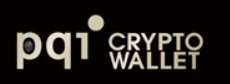

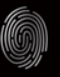

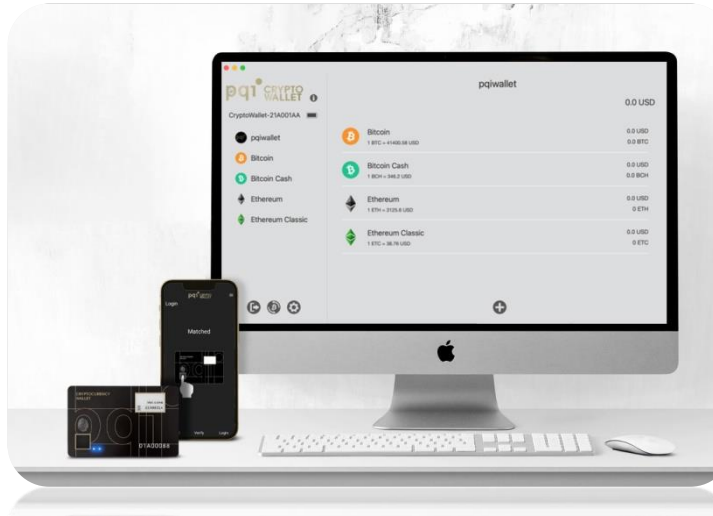

#### Note:

- When POI CryptoWallet is connected to a USB port and with no LED on, please wait for 3-5 minutes as there is the protect circuit to make sure the battery power is sufficient
- USB port of PC: USB mode- PQI CryptoWallet can work as USB Wallet with Mac app
- USB power adaptor: BLE mode- PQI Wallet can work as BLE Wallet with iOS, Android, and Mac app

## **Quick Start-** [App Download](#page-8-0) **Make sure your PQI CryptoWallet is fully charged before initiation**

- Mac PC
- 1) Insert your wallet card into the docking case and connect to a USB port
- 2) Scan to QR code below or search PQI Crypto Wallet to download the App
- 3) Download The App- PQI Crypto Wallet App
- Mobile
- 1) Scan to QR code or search PQI Crypto Wallet to download the App

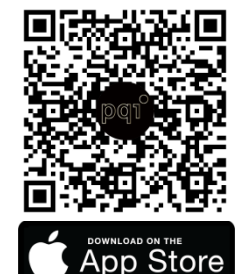

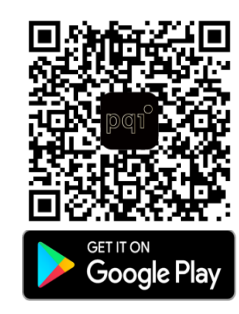

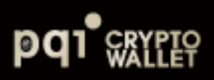

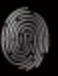

#### **Quick Start- [3 Connection](#page-8-0)**

#### BLE (Bluetooth Low Energy) **Ways**

Pair and connect via BLE: Works with the Mobile app and the Mac app.

#### USB Connection

Snap in your device to the charging case and connect to a Mac PC via USB, then initiate Mac OS App.

#### Standalone mode

Standalone mode to check amount and receive transaction via QR code.

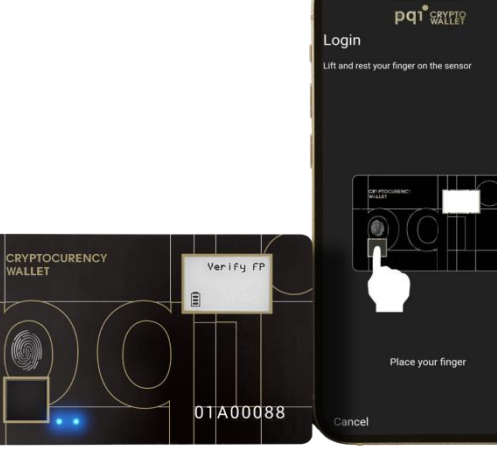

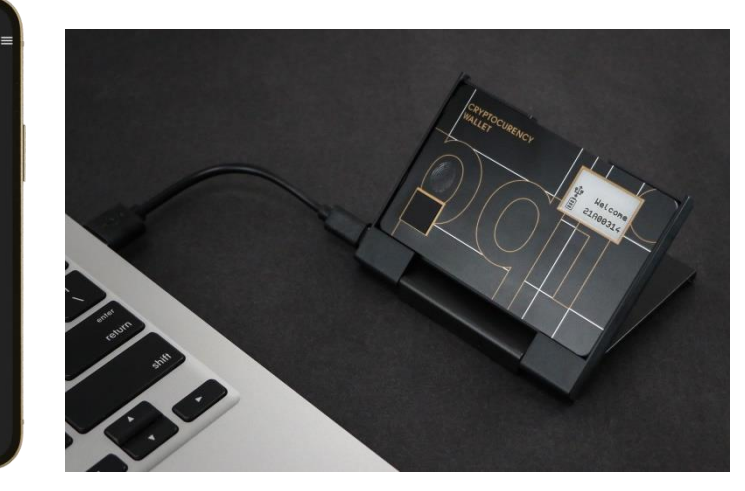

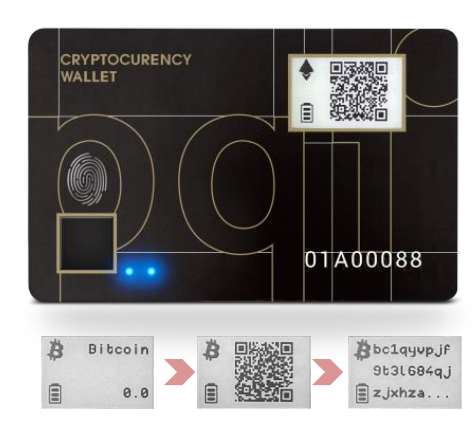

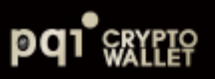

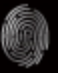

#### **[Mobile App-Layout #1](#page-8-0)**

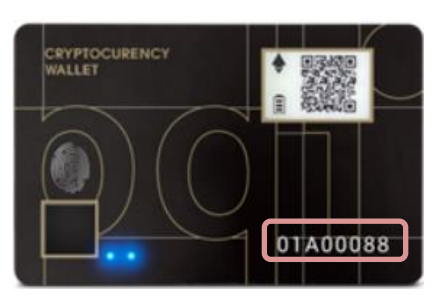

The Keycode prints on PQI CryptoWallet that matches to the number shown in the APP

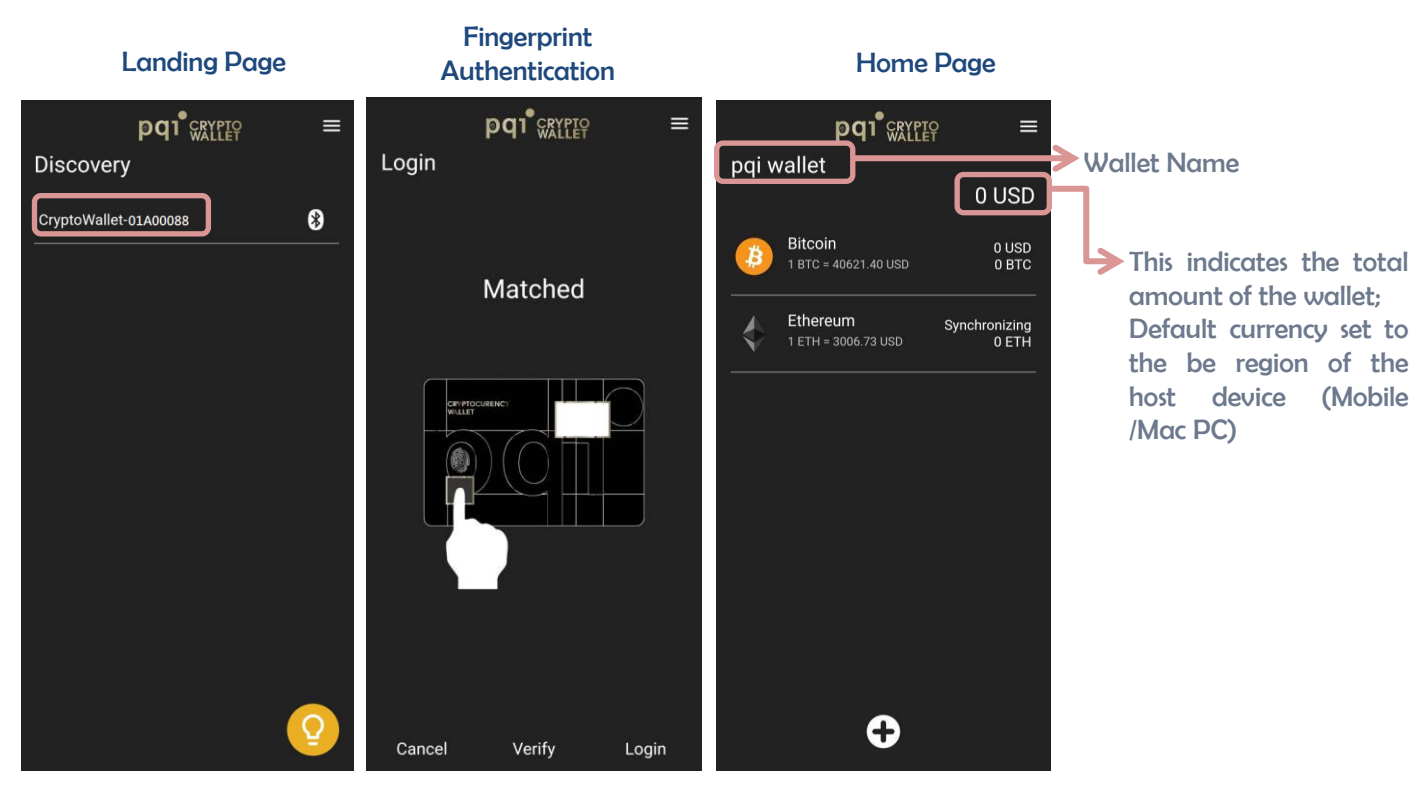

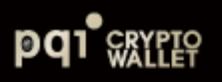

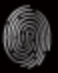

#### **[Mobile App-Layout #2](#page-8-0)**

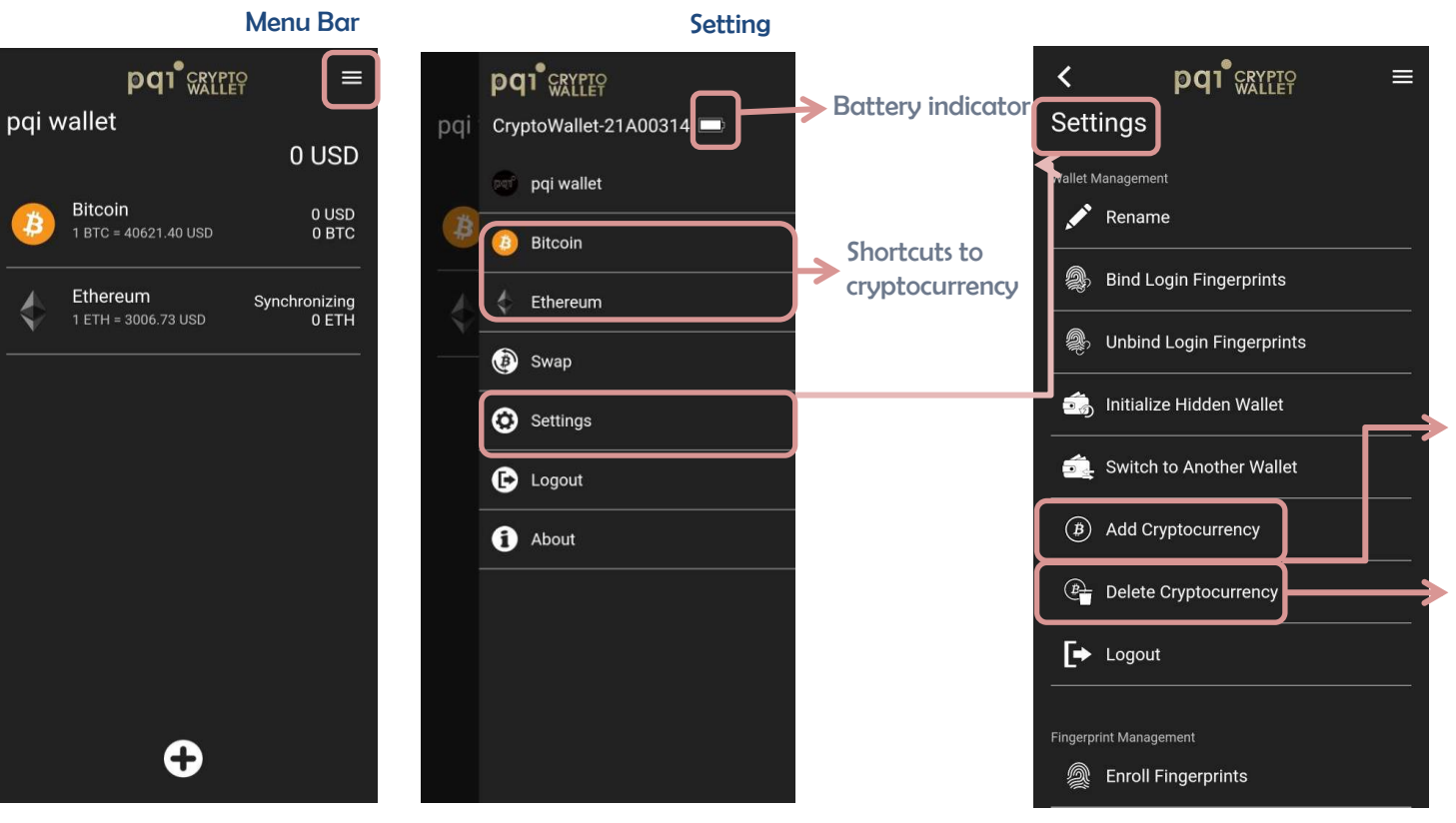

To add new cryptocurrency. If you want to enable BIP84 for Bitcoin or Litecoin, here is the only location to enable

Click to delete the created cryptocurrency

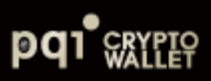

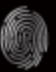

## **Quick Start – [Initiate wallet](#page-8-0)**

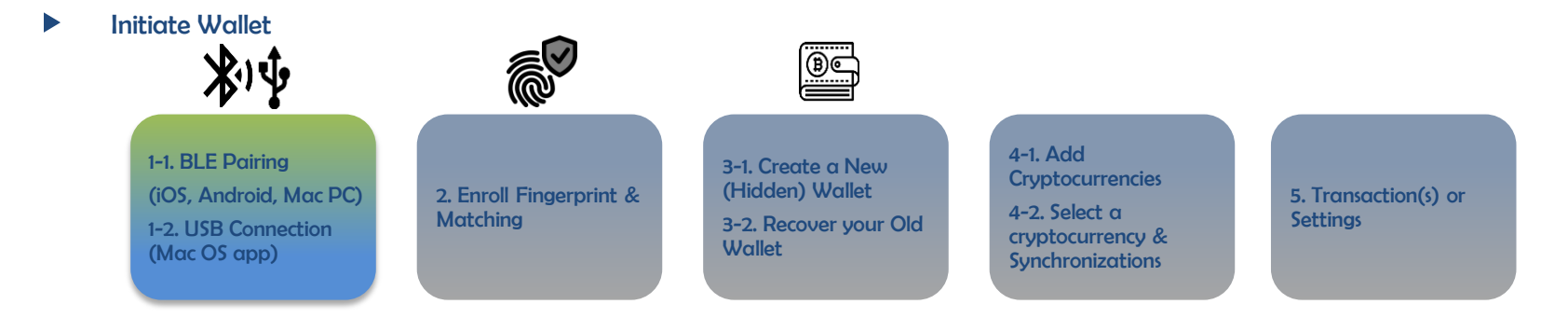

#### Login to PQI Wallet for more actions  $\blacktriangleright$

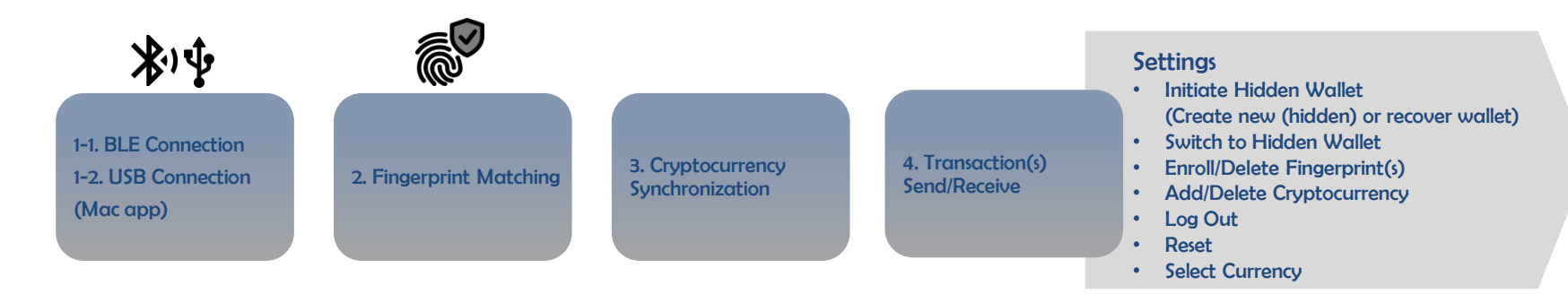

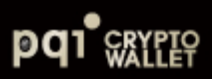

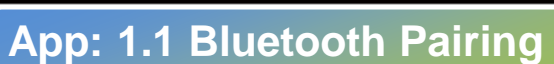

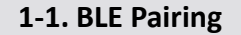

**1-2. USB Connection (Mac OS app)**

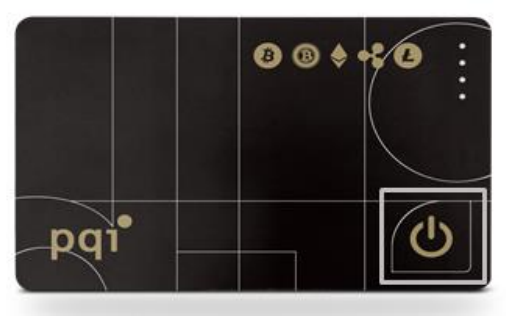

- 1) Double-Click on power button to enter to Bluetooth pairing mode
- 2) The Keycode indicates in the APP should match to your Keycode from your PQI CryptoWallet

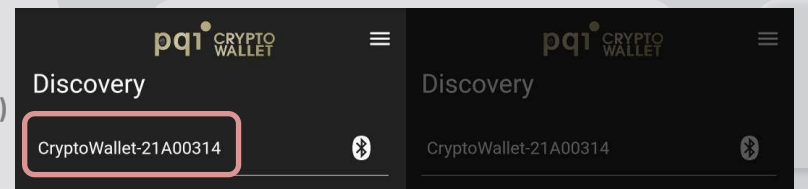

If the your wallet device can not found, please clear the wallet device from your phone memory and repeat the Bluetooth Pairing process again

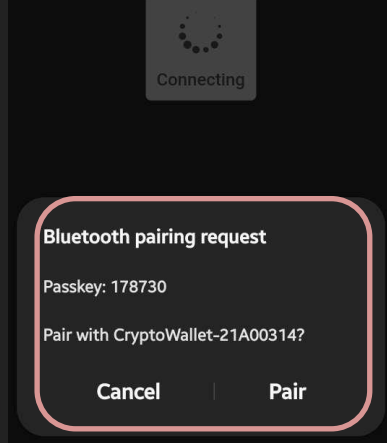

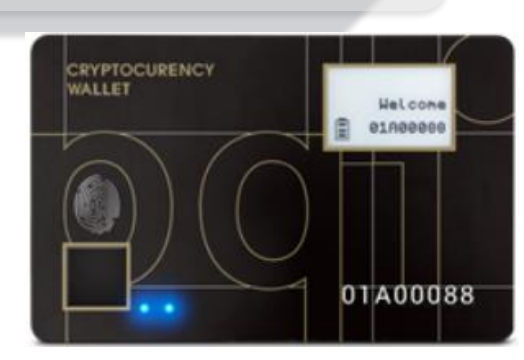

3) LED#2 of the Wallet device shows white flashing with doubleclick on power button, please place your enrolling finger print to the sensor to start pairing and enrollment

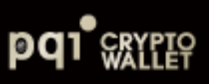

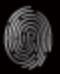

## **App: 2 [Fingerprint](#page-8-0)**

- **Enrollment** 1) Put your assigned fingerprint on the sensor
- 2) Dynamically press (lift & Rest) your assigned fingerprint in different direction till you have reach 100% of enrollment completion
- 3) Verify enrolled fingerprint :
- o "Matched" LED #2 indicates in Green
- o "Mismatched" indicates in Red which means a fingerprint authentication failure occurred, please press "Verify" and try again
- 4) Click "Enroll" if you wish to enroll more fingerprints to the wallet device or Click "Done" to finish

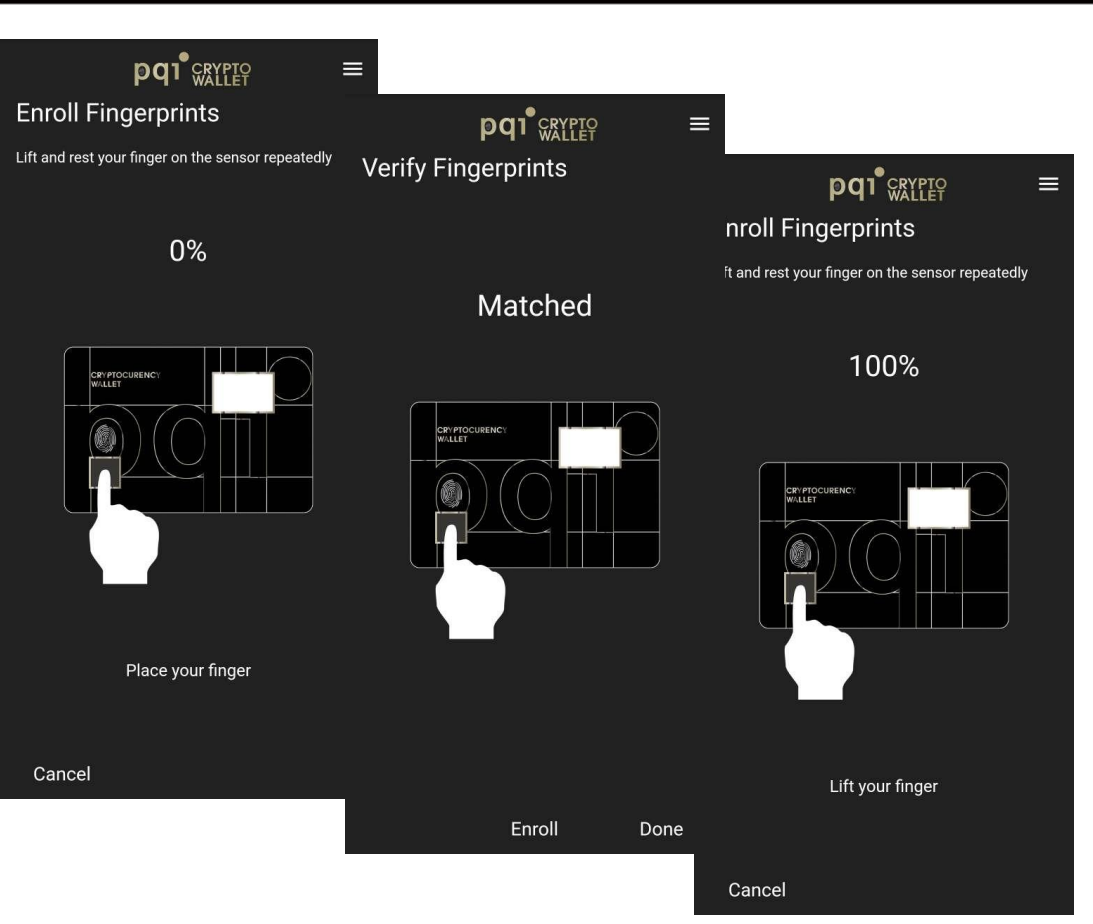

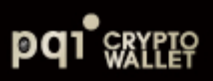

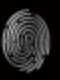

#### **App: 3-1 [Login to Initate](#page-8-0) Main Wallet**

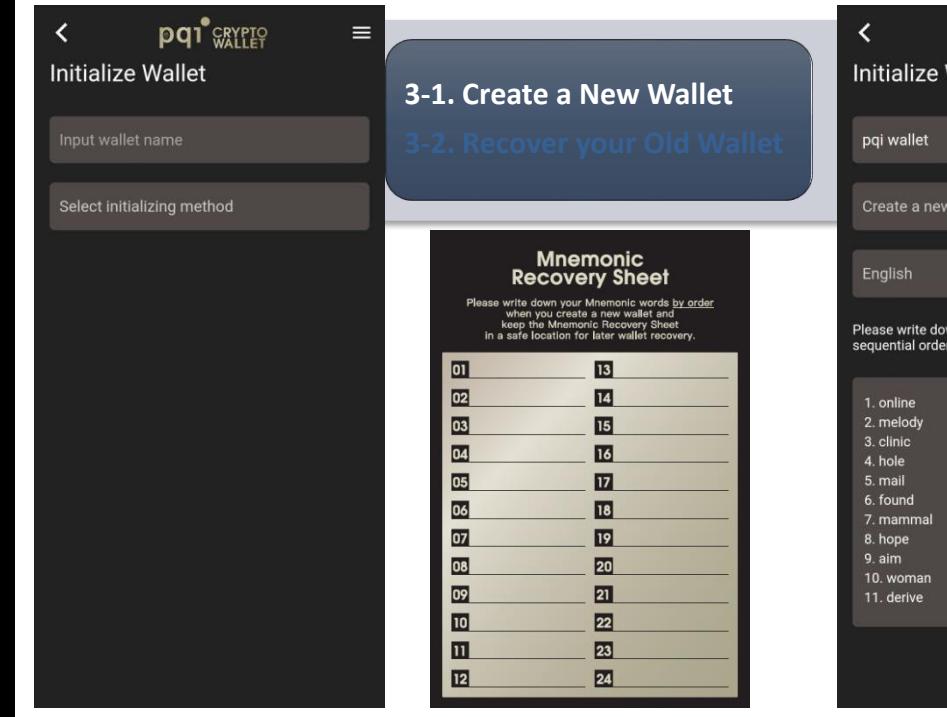

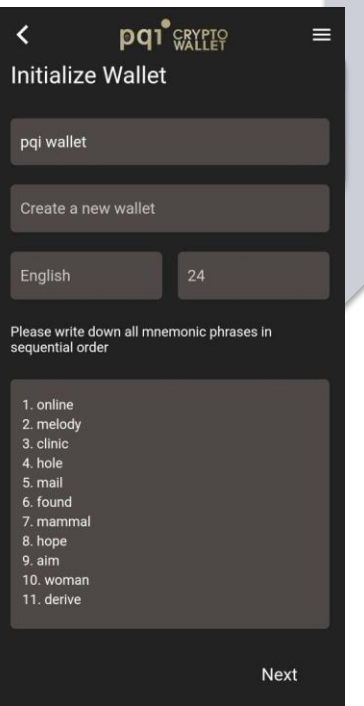

- 1) Create a new wallet
- 2) Select language for random recovery phrases
- 3) Select the length of Mnemonic phrase form 12 to 24 phrase)
- 4) Write down the recovery phrase on Mnemonic Recovery sheet and keep it in a safe location
- 5) To enhance your security level , you can enter your own pass phrase and make sure you also keep the pass phase in a safe location

Note: PQI DOES NOT keep any records of your recovery phrase and Passphrase, please make sure they are saved in a safe place

## **App: 3-1 [Login to Initiate Main](#page-8-0) Wallet**

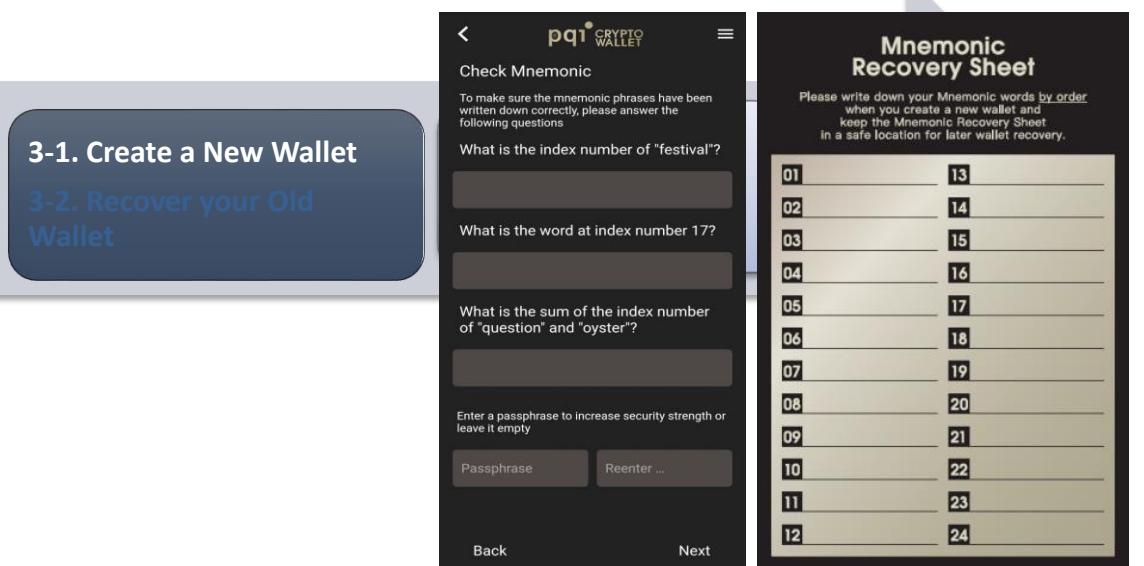

- 1) Answer questionnaires following the "Recovery Sheet" that you wrote down when you firstly initiate the wallet
- 2) (option) For better security, you can assign "Passphrase" for those "Mnemonic words" for recovery, so that when you do "recover wallet base on Mnemonic words", it requires you to type correct "Passphrase" to recover. Please remember your Passphrase and write it down and place at a safe place.

h.

Note: PQI DOES NOT keep any records to any of your recover phrase or Passphrase 19

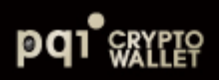

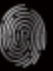

## **App: 4-1 [Add Cryptocurrencies](#page-8-0)**

**pq**<sup>o</sup> CRYPTO  $\langle$ **Bitcoin** 1 BTC = 40654.75 USD

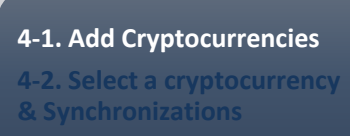

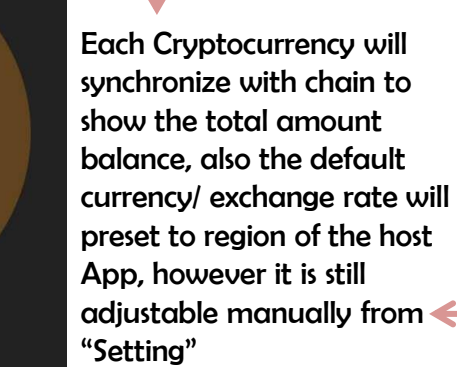

sla

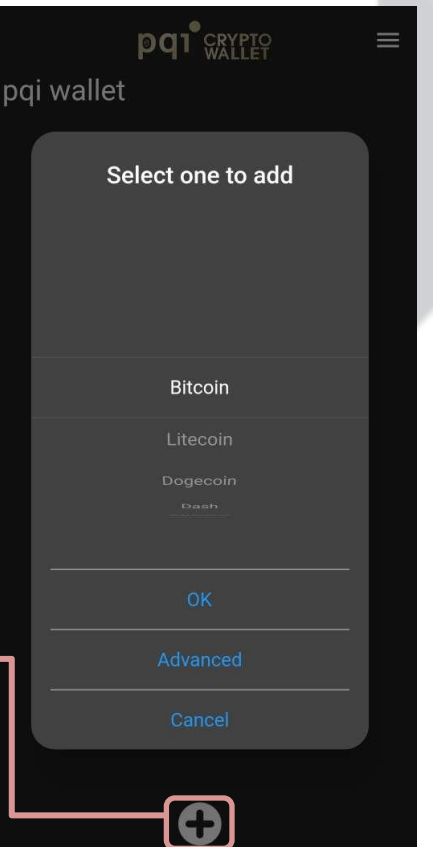

 $\equiv$ 

m/84'/0'/0' 0 RTC  $0$  USD

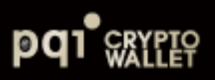

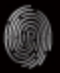

## **[App:](#page-8-0) 4-1 Add**

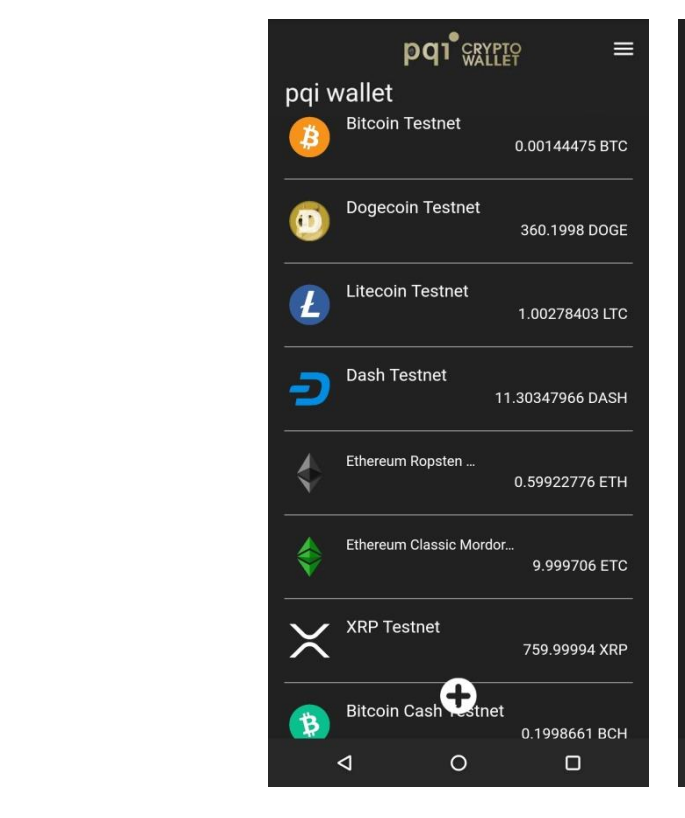

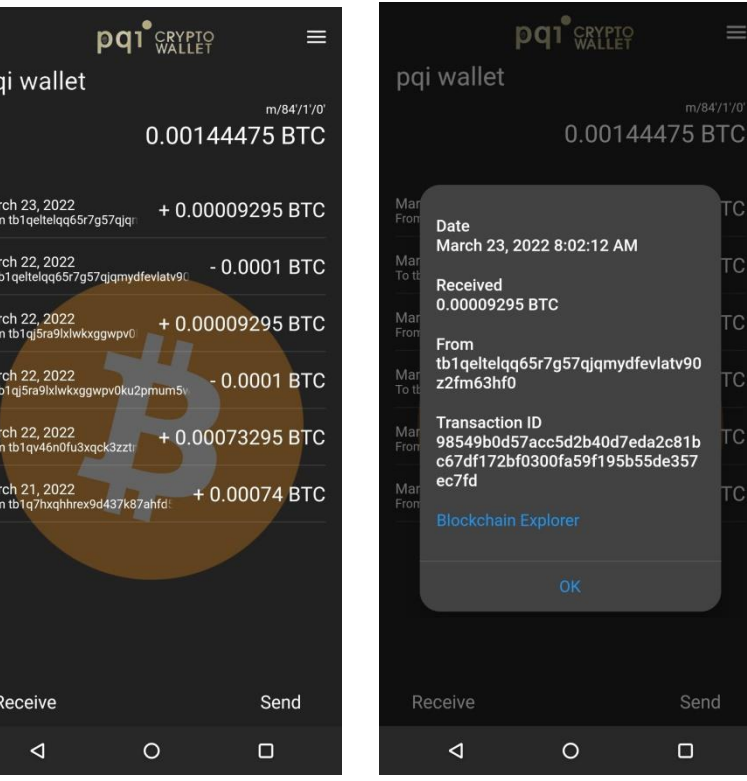

Transaction Records Transaction Details

po

Ma<br>Fro

 $Me$ 

To:

 $Me$ 

Fro

Ma<br>To t

Ma

Fro

 $Me$ 

Fro

 $\equiv$ 

C.

C

TС

ГC

Send

 $\Box$ 

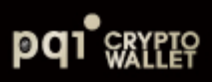

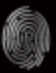

## **App: 4-1 Add [Cryptocurrencies](#page-8-0)**

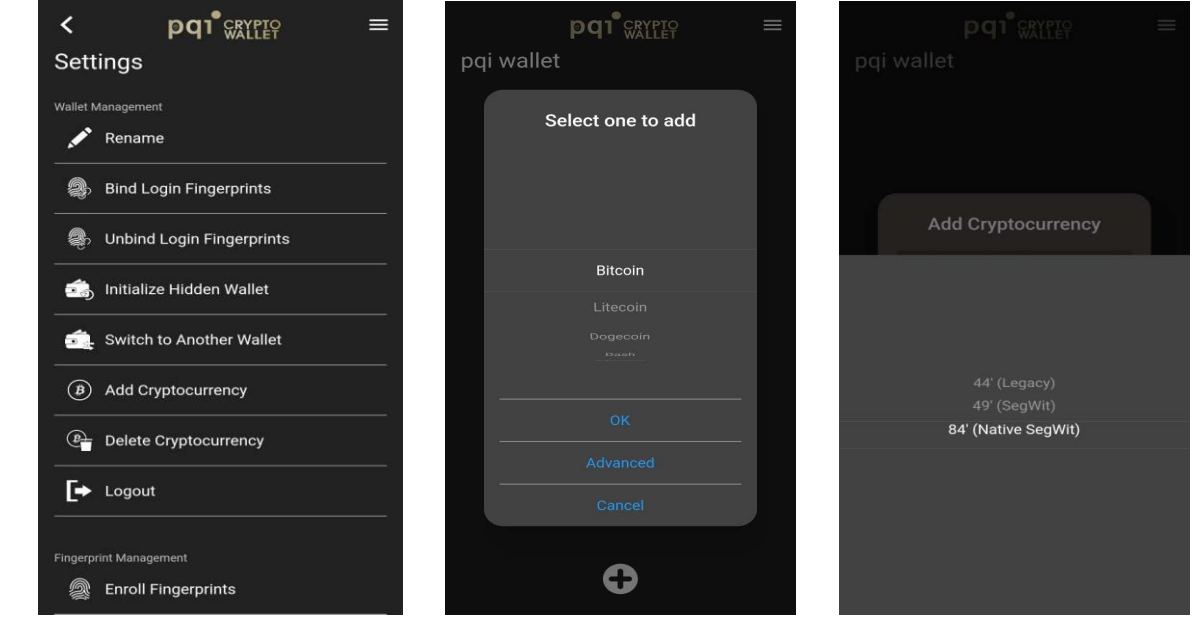

- o BIP44 refers to the accepted common standard to derive non Segwit addresses. These addresses always begin with a 1. (default of PQI Wallet)
- o BIP84 refers to the accepted common standard of deriving native Segwit addresses. These addresses always begin with bc1 - and are referred to bech32 addresses.

You can switch to BIP84 when you are adding new cryptocurrency (Bitcoin or Litecoin only) as below.

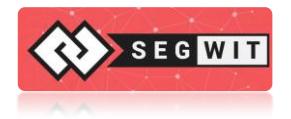

What's Segwit? [Learn more details!](https://blockgeeks.com/guides/what-is-segwit/)

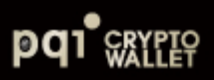

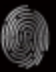

#### **App: 4.1 [Add Cryptocurrencies –](#page-8-0) ERC20 Tokens**

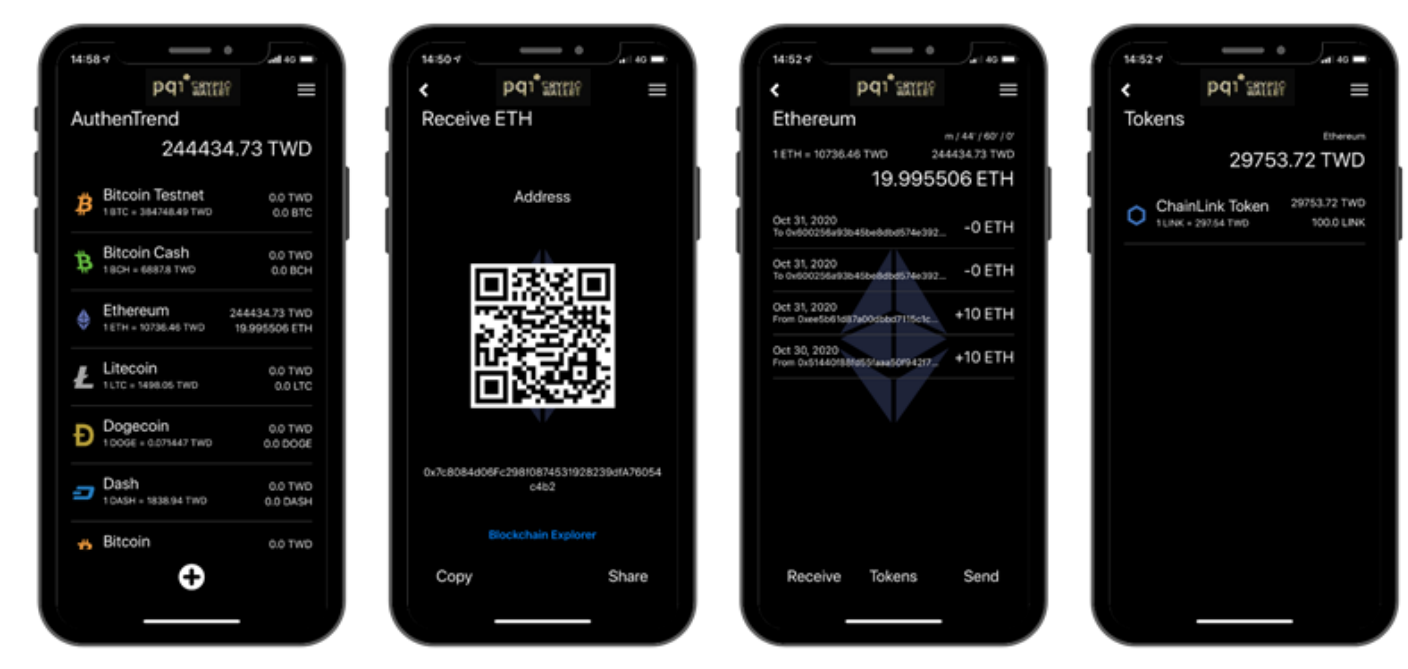

Select ETH and click "Receive" button. The token accounts will only be seem after the token transaction has been confirmed on the Ethereum blockchain.

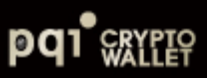

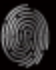

## **[App: 5 Receive](#page-8-0)**

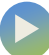

For others to sends coins to you

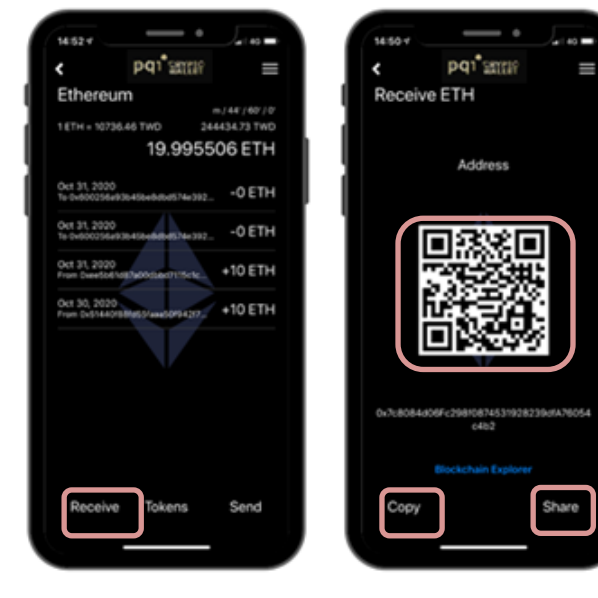

Select your choice and click " Receive" button

Select the address and present QR code to scan or copy the address to share manually

Show QR Code and address

Share

 $\equiv$ 

14:50-4

Receive ETH

pq<sup>\*</sup>smn?

Address

0x7c8084d06Fc298f0874531928239dKA76054  $c4b2$ Blockchain Explorer

Copy

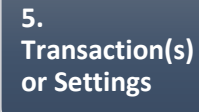

NOTE: Fingerprint authentication is **NOT** necessary for receiving coins from others

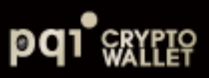

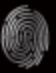

## **[App: 5 Send](#page-8-0)**

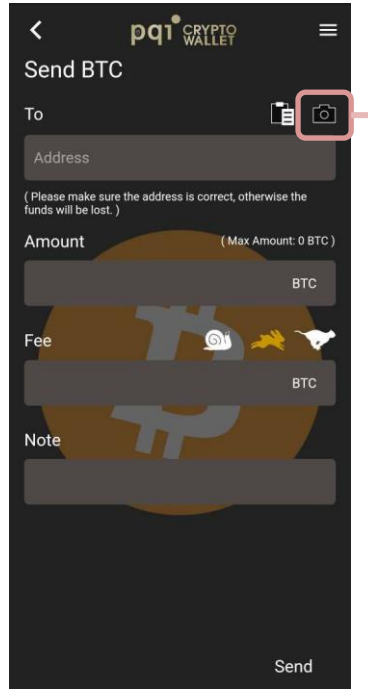

Filling in the " To" column with the address or click on the camera icon to Scan

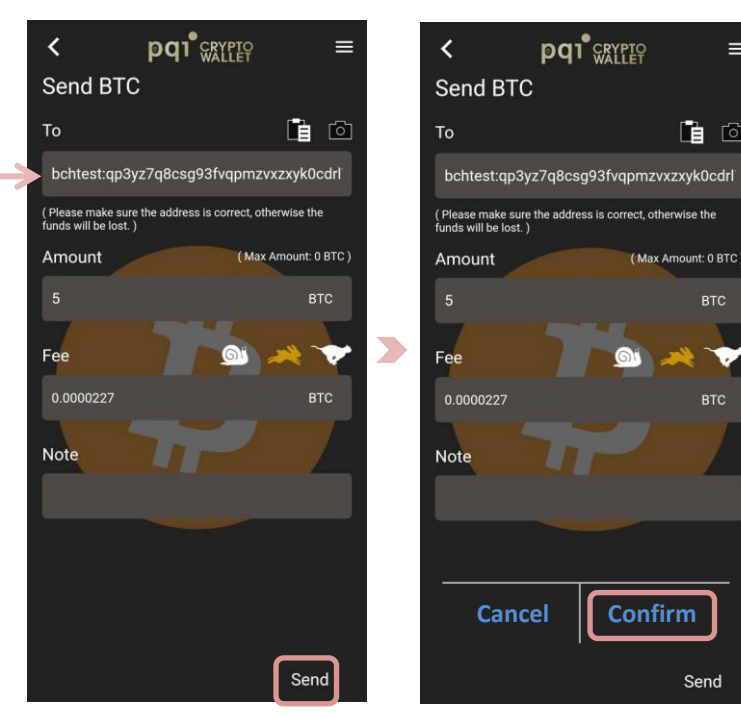

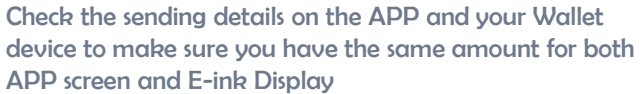

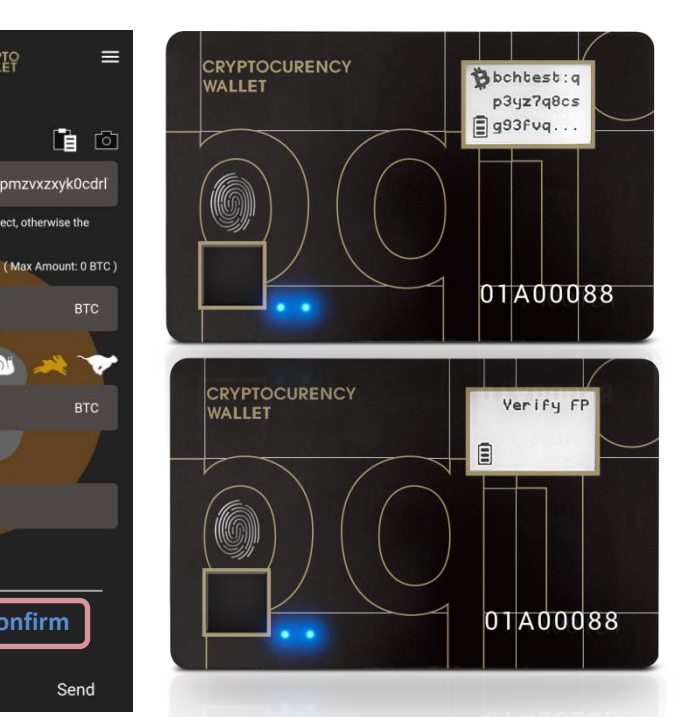

Verify by bound fingerprint(s) or verify by any enrolled fingerprint

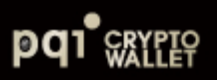

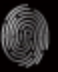

## **[Additional Settings](#page-8-0)**

 $\mathsf{1} \times \mathsf{PQI}$  Wallet card  $\longrightarrow$  2x

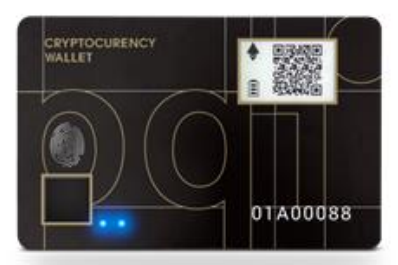

#### PQI wallet allows 2x Wallets

- Main Wallet + Hidden Wallet
- Easily login to Hidden Wallet from Main Wallet

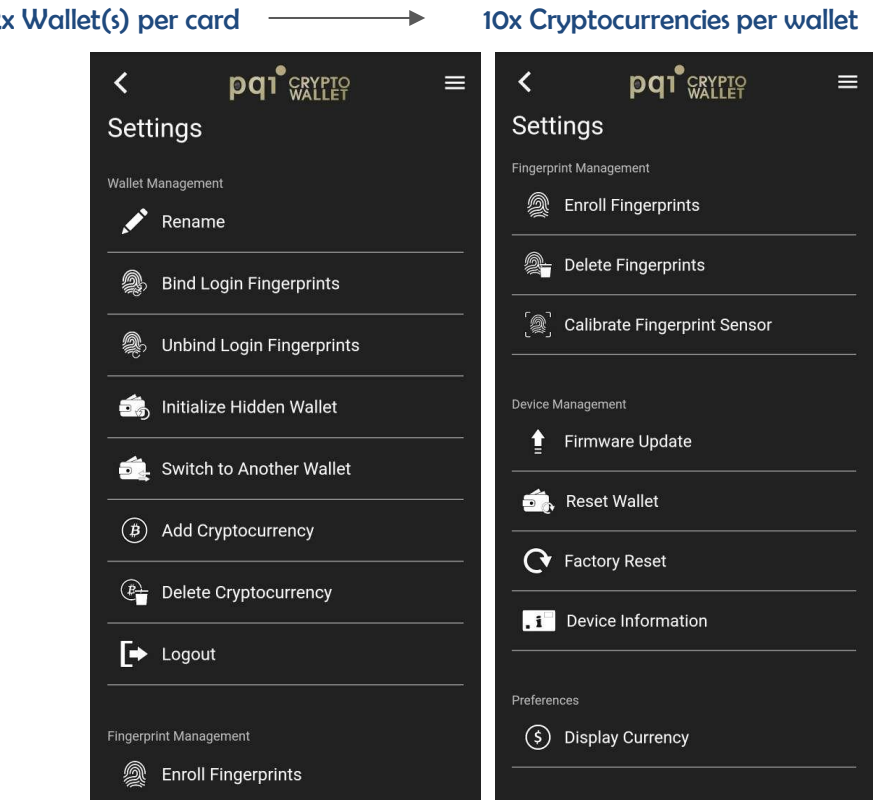

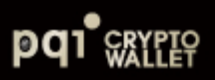

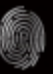

#### **[Additional Settings: Fingerprint / Device](#page-8-0) Management**

- o Enroll Fingerprints: Up to 8x **fingerprints**
- o The Fingerprint can't be deleted only if it bound with assigned wallet
- o In case that your fingerprint sensor does not respond smoothly for authentication, please click to recalibrate sensor (Please do not touch fingerprint sensor during calibration!

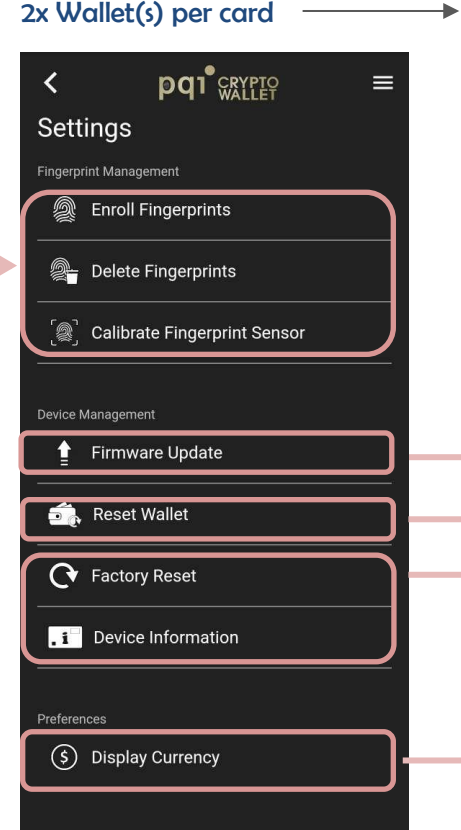

1x POI Wallet card  $\longrightarrow$  2x Wallet(s) per card  $\longrightarrow$  10x Cryptocurrencies per wallet

- o Click to upgrade firmware automatically
- **Solution** In case you have lost, you can always recover the asset in you wallet and the pre-enrolled fingerprint will still exist.
	- o Erase all data
	- PQI Wallet ID, Firmware version and battery power indication
- Select currency you would like to show for your

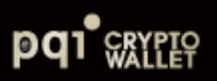

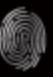

#### **[Additional Settings: Fingerprint / Device](#page-8-0) Management**

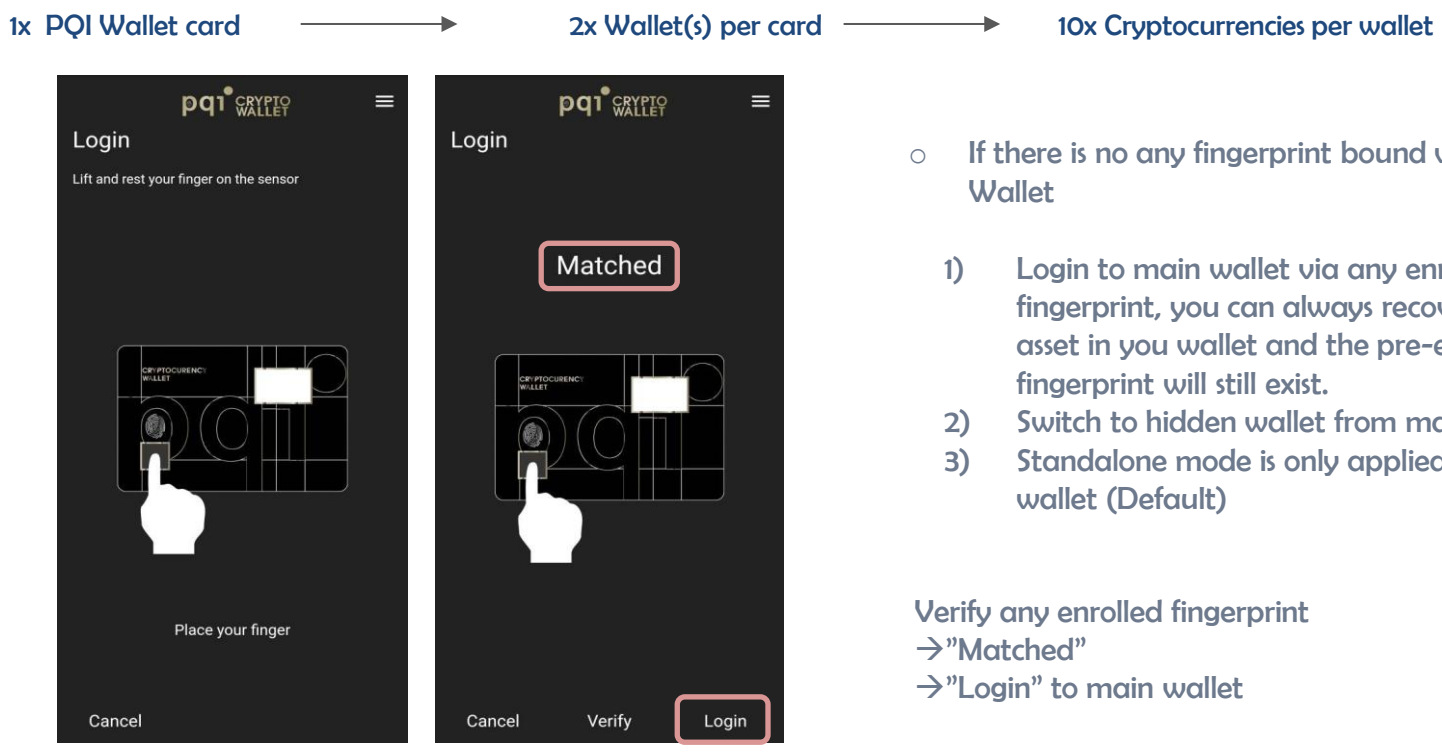

- 
- $\circ$  If there is no any fingerprint bound with specific **Wallet** 
	- 1) Login to main wallet via any enrolled fingerprint, you can always recover the asset in you wallet and the pre-enrolled fingerprint will still exist.
	- 2) Switch to hidden wallet from main wallet
	- 3) Standalone mode is only applied to main wallet (Default)

Verify any enrolled fingerprint  $\rightarrow$ "Matched"  $\rightarrow$ "Login" to main wallet

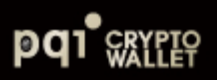

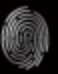

#### **[Additional Settings: Wallet Management](#page-8-0)**

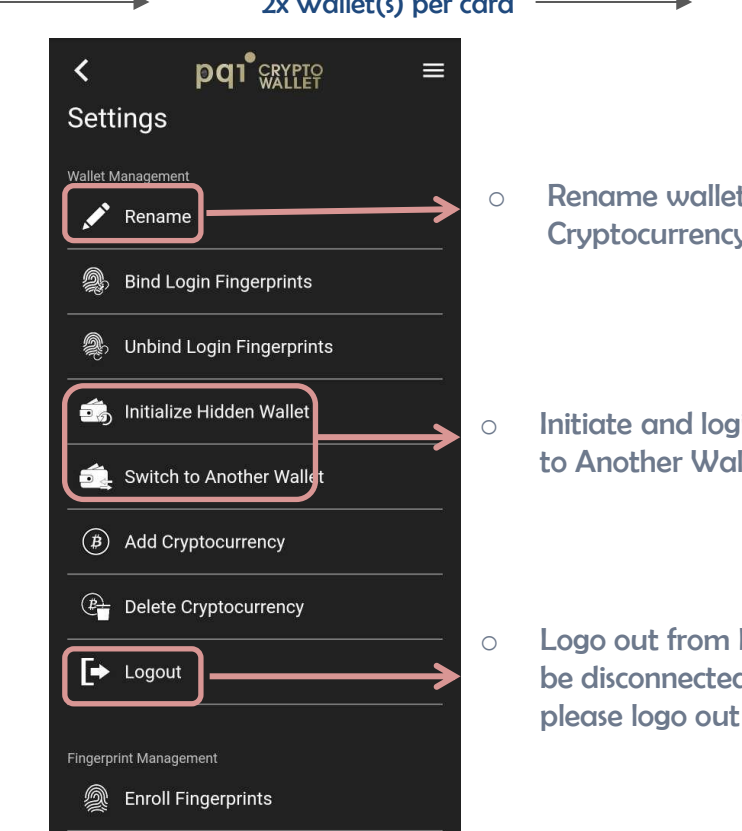

1x POI Wallet card  $\longrightarrow$  2x Wallet(s) per card  $\longrightarrow$  10x Cryptocurrencies per wallet

o Rename wallet (Main or Hidden) or **Cryptocurrency** 

o Initiate and login to Hidden wallet from " Switch to Another Wallet"

o Logo out from PQI CryptoWallet, Bluetooth will be disconnected ; If the wallet is power off, please logo out from here and Login again

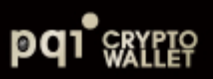

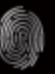

#### **[Additional Settings: Firmware Update](#page-8-0)**

Click on Firmware Update

#### Note:

- The power can not turned off until the software update is completed
- 2. Turn off and on PQI CryptoWallet again once firmware update has completed

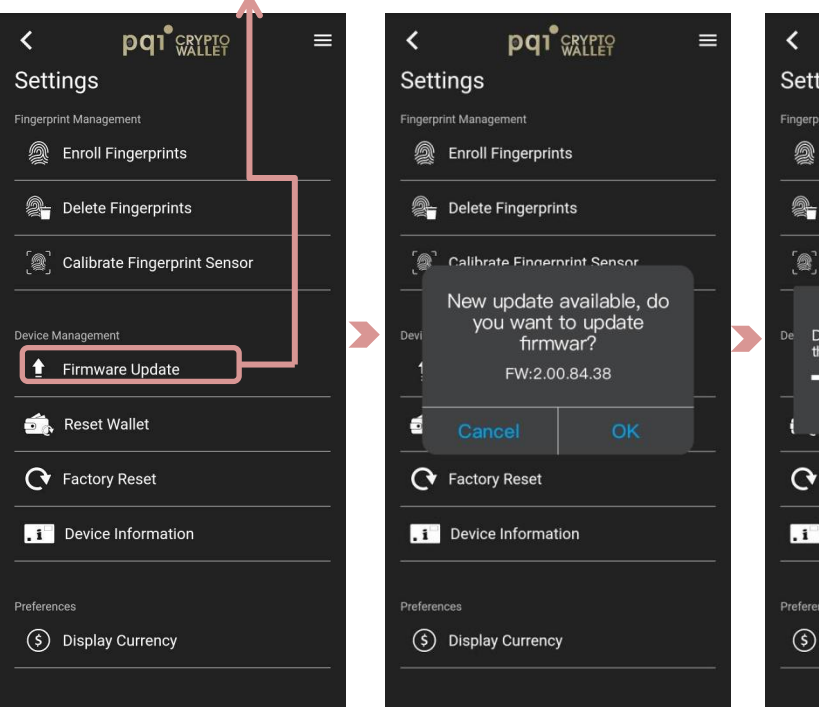

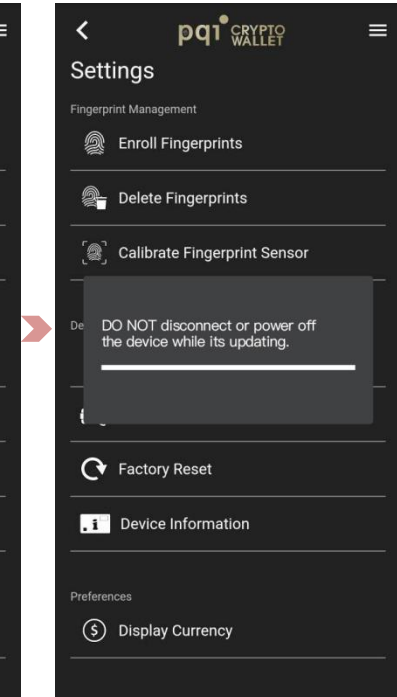

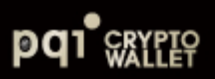

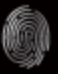

## **[Mac OS App: UI Layout](#page-8-0)**

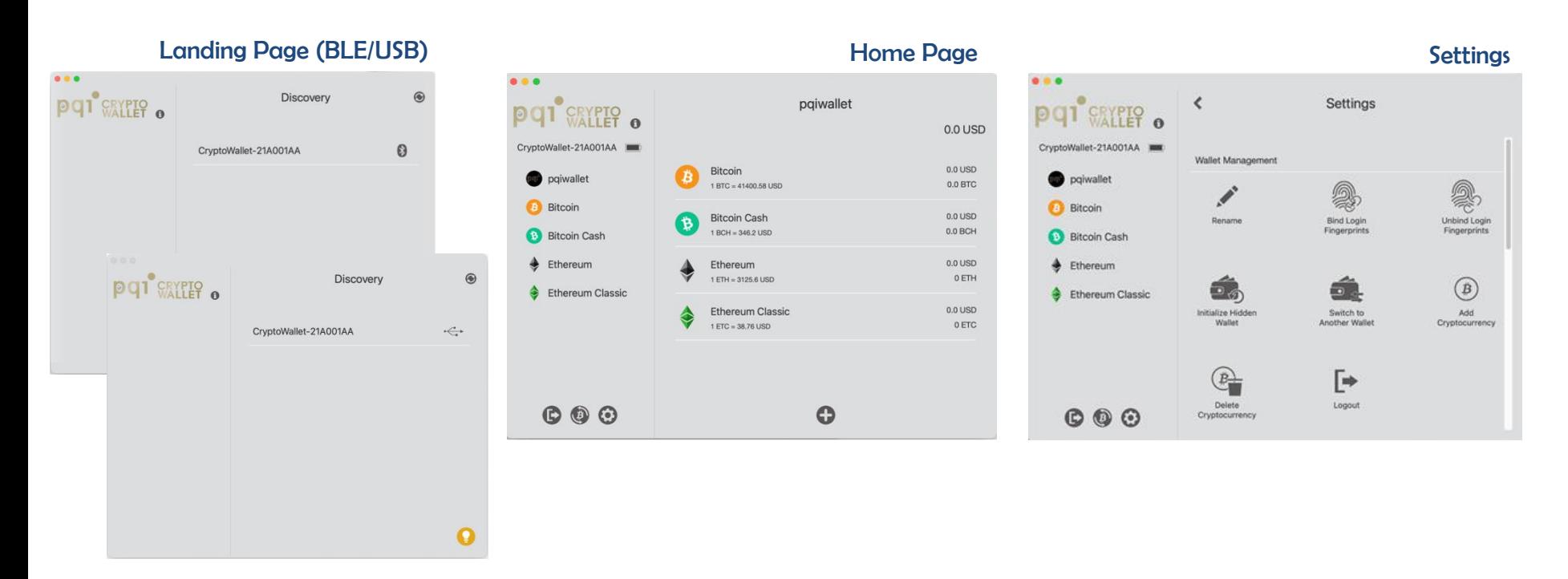

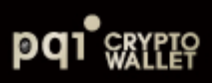

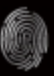

## **Mac OS App – [1. Bluetooth\(BLE\) Pairing/USB](#page-8-0)**

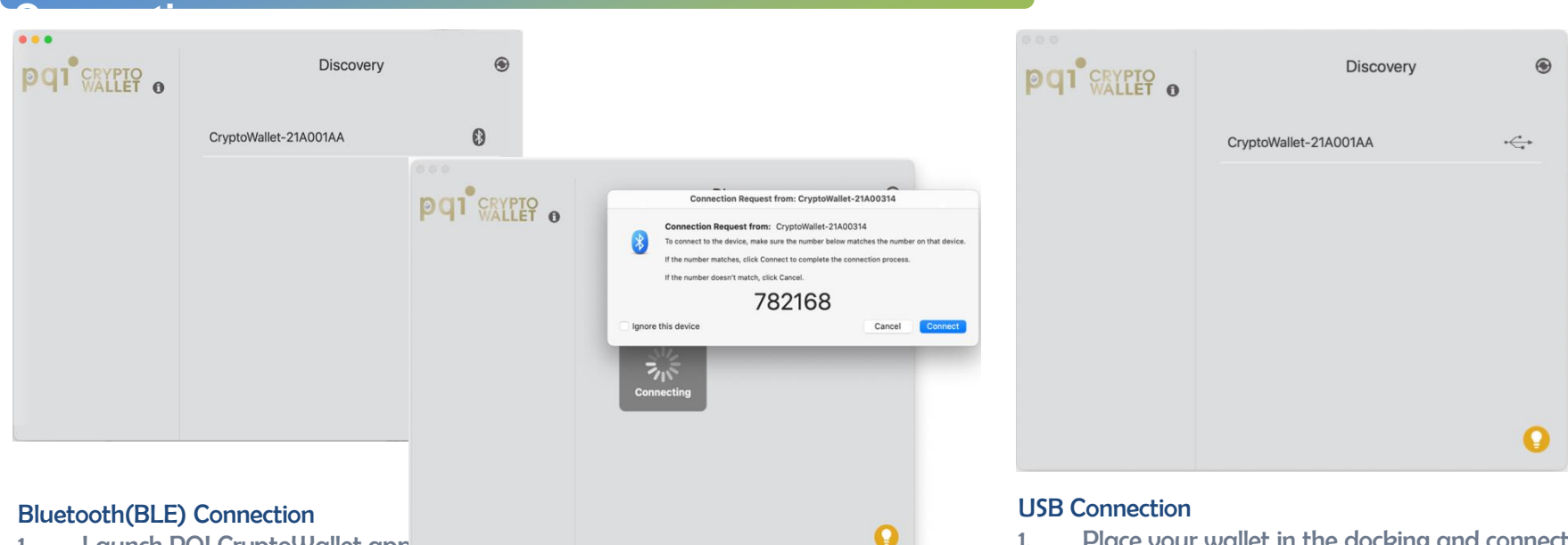

- 1. Launch PQI CryptoWallet app
- 2. Power on your PQI Cryptowallet
- 3. Identify your wallet by checking if the number matches to your wallet displayed and the App.
- 4. LED#2 is flashing in white color and place your enrolled fingerprint to make pairing confirmation
- 5. Connected
- wallet in the docking your wallet with USB-A to Micro B cable enclosed to observe USB logo shown
- 2. Lunch PQI CryptoWallet app
- 3. Connect your wallet to your Mac PC, your wallet powers on automatically
- 32 4. When connects to pqi crypto wallet, the wallet Keycode will be shown as listed

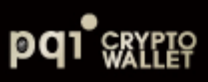

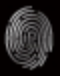

## **[Mac App: 2. Fingerprint Enrollment](#page-8-0)**

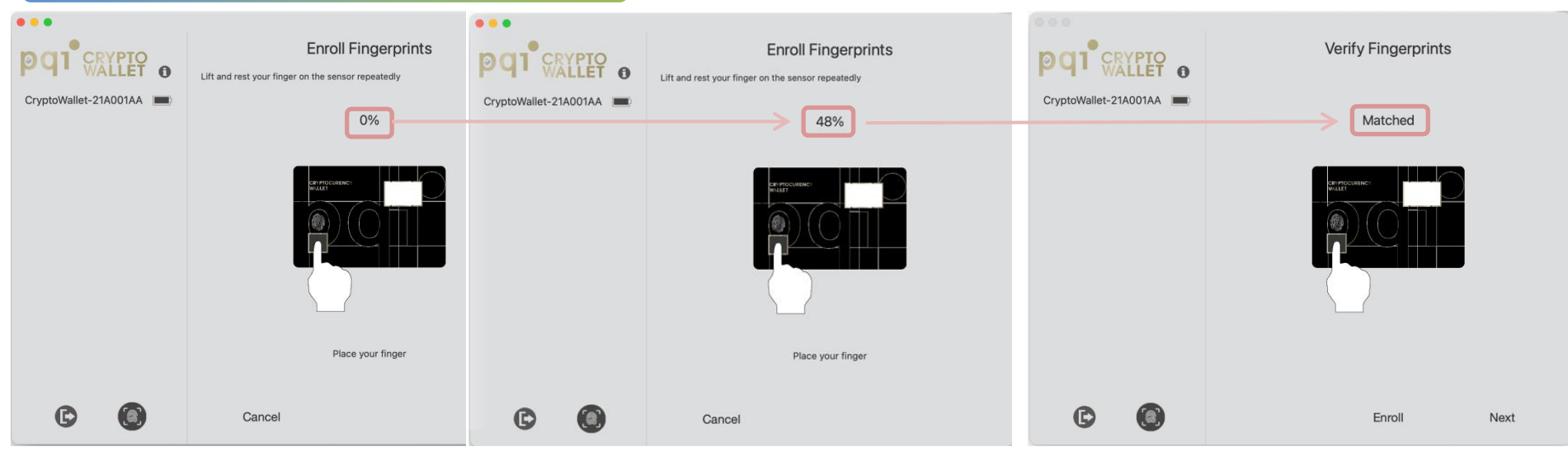

- 1. Touch the sensor for the fingerprint your wish to enroll
- 2. Dynamically press ( Lift & Rest) the sensor till the percentage completed to 100% observed and "Matched"
- 3. Verify enroller fingerprint for authentication
	- "Matched" , LED#2 indicates in GREEN color
	- "Fail to Match" LED#2 indicates in RED color, please try again and make sure your finger is dry and clean
- 4. Click "Enroll" to register more fingerprints or simply click "Done" to finish the fingerprint enrollment process

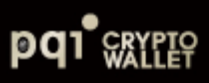

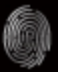

## **[Mac App: 3. Login to Initial Wallet](#page-8-0)**

- 1) Verify enrolled fingerprint
- "Matched" LED #2 indicates in GREEN
- "Failed to Match" LED #2 indicates in RED; please try again and make sure your finger is dry and clean
- 2) Click "Login" to initiate wallet

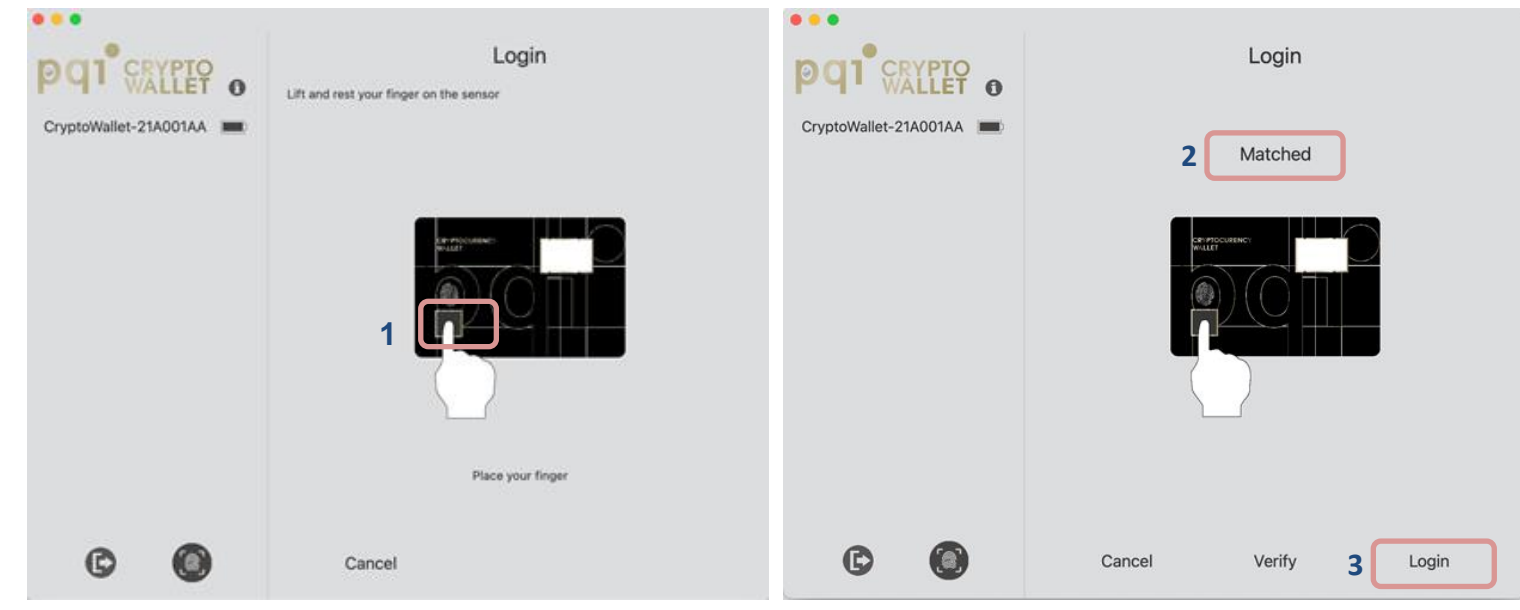

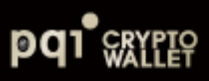

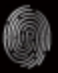

### **[Mac App: 3. Login to Initate](#page-8-0) Wallet**

- 3) Create a new wallet
- 4) Select language
- 5) Select length of Mnemonic.

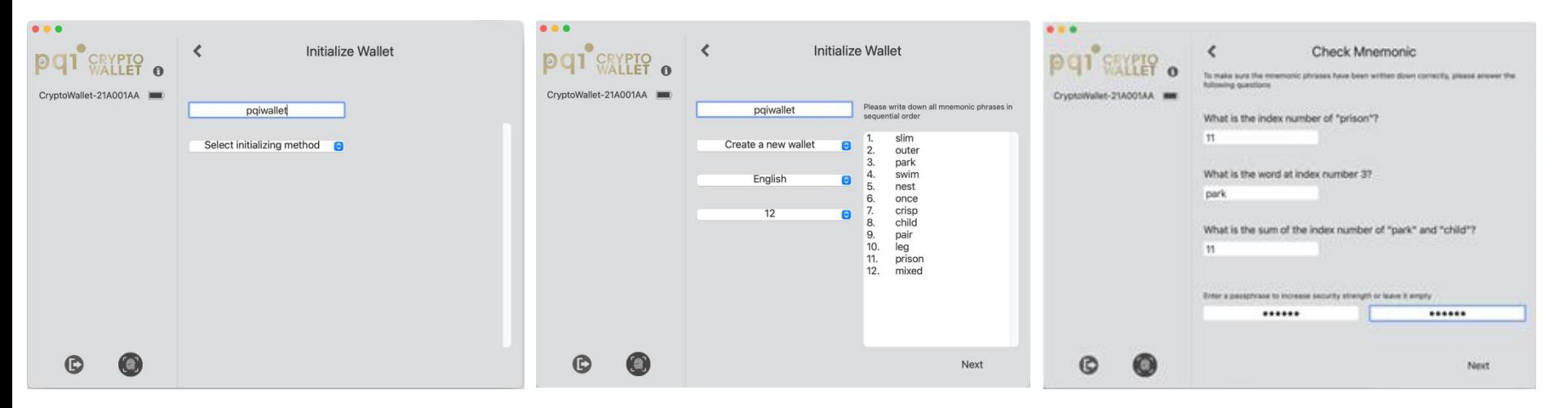

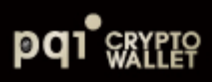

#### **[Mac App: 3. Login to Initial Wallet](#page-8-0)**

- 6) Write down Mnemonic Words to Recover Sheet enclosed in the package
- 7) Answer the question referring to the "Recovery Sheet" that you wrote down
- 8) (Optional): To upgrade your security level, you can assign your own "Passphrase" for recovery. Please remember your preset passphrase since PQI DOES NOT keep any records of your recovery words and passphrase for security protection reason

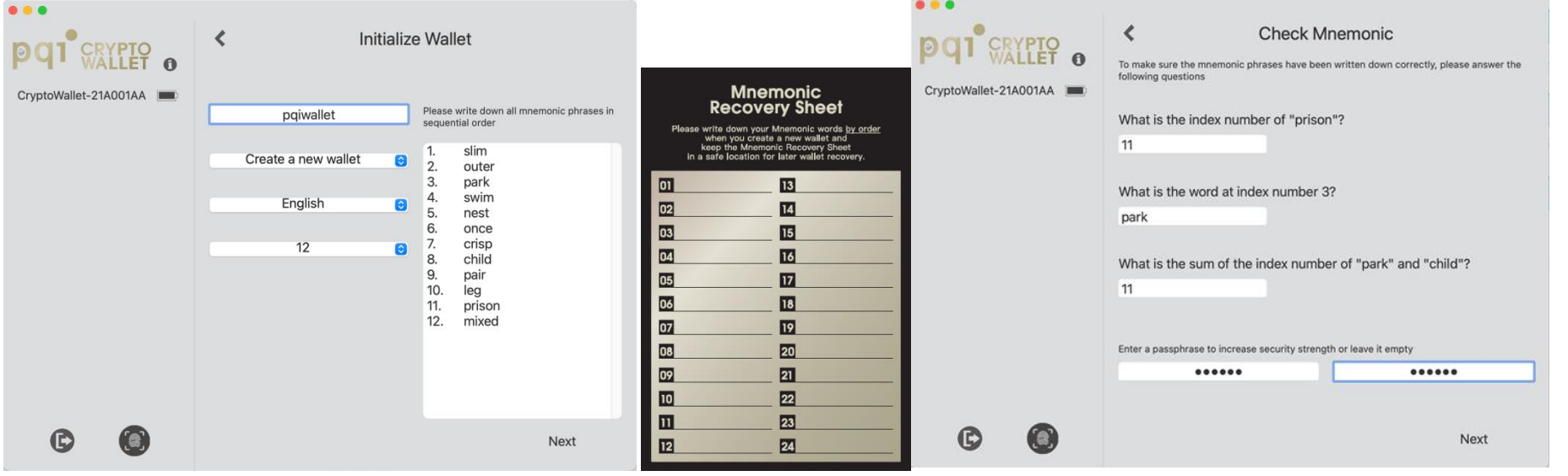

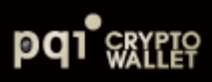

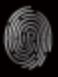

## **[Mac App: 4. Add Supported Cryptocurrency](#page-8-0)**

Each Cryptocurrency synchronize with chain to show total amount balance, also the default currency/ exchange rate will preset to region of the host App, however it is still adjustable manually from "Setting"

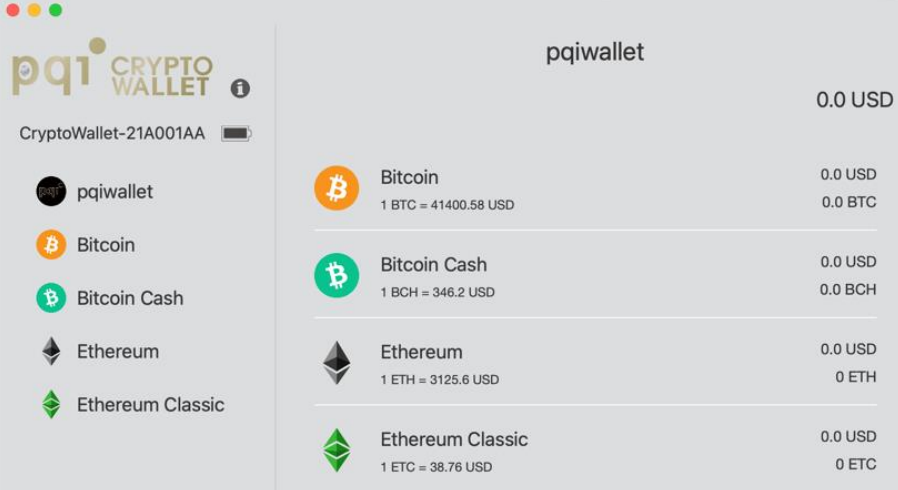

Select and add specific cryptocurrency, we allow total of cryptocurrencies and the same cryptocurrency can be also added for the 2<sup>nd</sup> or 3<sup>rd</sup> ones (ie Bitcoin, Bitcoin 1, Bitcoin 2…)

 $\mathbf{O} \odot \mathbf{O}$ G

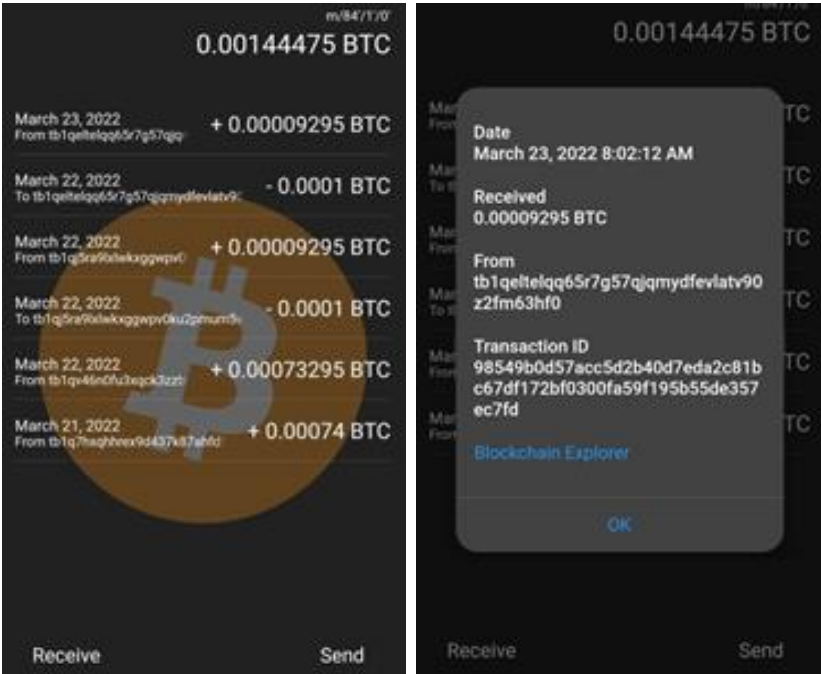

#### Transaction Records Transaction Details

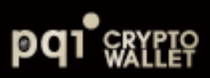

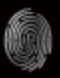

#### **[Mac App: 5. Receive](#page-8-0)**

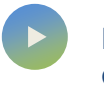

**For others to send you coins**

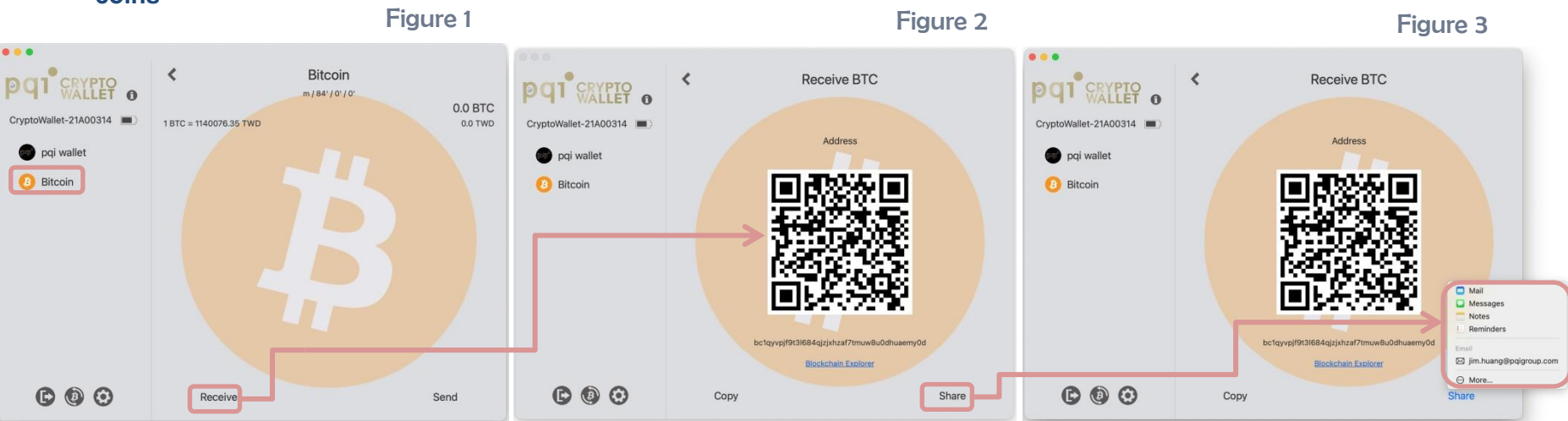

- Click on the cryptocurrency your wish to receive from others (Figure 1) from the wallet lists
- Click on " Receive" to generate QR code the selected cryptocurrency (Bitcoin)

#### Note: Fingerprint verification is NOT necessary for receiving payments.

You can Share address of your selected cryptocurrency by any of the pathways listed .

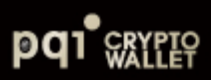

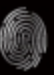

#### **[Mac PC App: 5. Send](#page-8-0)**

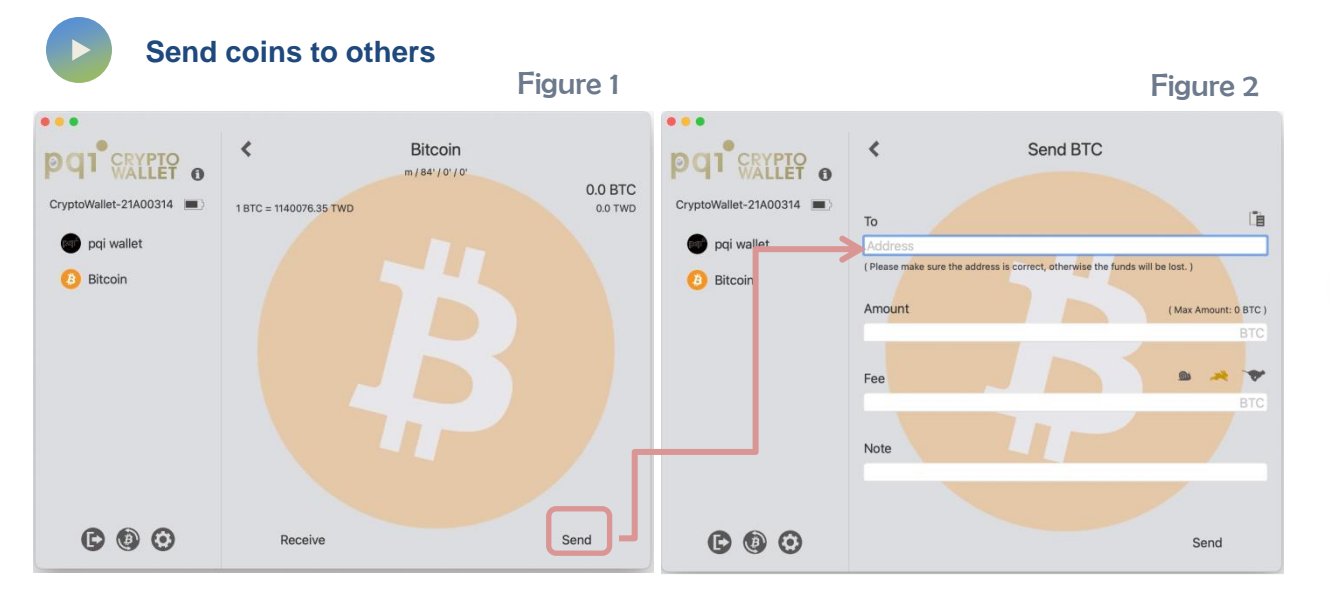

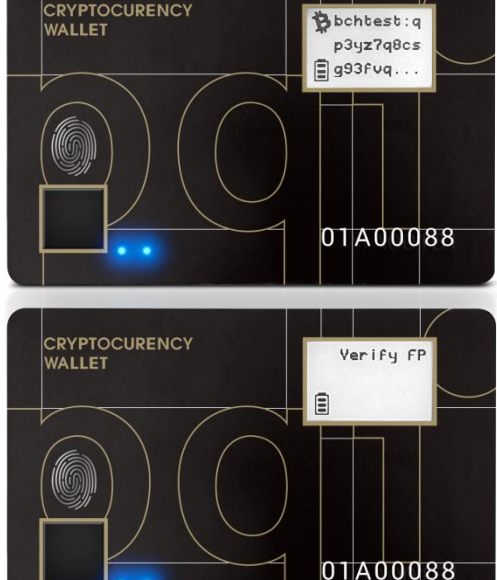

Verify by bound fingerprint(s) or verify by any enrolled fingerprint

- Click on the cryptocurrency your wish to Send coins to others (Figure 1) from the wallet lists
- Click on " Send" to the assigned cryptocurrency address (Bitcoin) (Figure 2)

Note: Please make sure that you have enough balance for each Send transaction to complete a successful transaction.

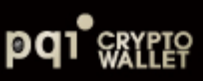

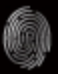

## **[Mac PC App: Setting](#page-8-0)**

#### **Wallet Management** Rename **Bind Login Unbind Login** Initialize Fingerprints Fingerprints **Hidden Wallet**  $\overrightarrow{B}$ |⇒ Delete Logout Switch to Add **Another Wallet** Cryptocurrency Cryptocurrency **Fingerprint Management** Enroll Delete Calibrate Fingerprints Fingerprints Fingerprin Sensor **Device Management** 1 Firmware **Reset Wallet Factory Reset** Device Information Preferences

#### Wallet Management

- $\circ$  Add Cryptocurrency: You can add new cryptocurrency here; If you want to enable BIP84for Bitcoin or Litecoin, here is the only place to enable.
- o Delete Cryptocurrency: you only can delete created cryptocurrency here
- o Rename: Rename wallet (main or hidden wallet) or Cryptocurrency.
- $\circ$  Switch to Another Wallet: Initiate and Login to hidden wallet from "Switch to Another Wallet".
- $\circ$  Logout from PQI CryptoWallet, BLE disconnected; If your wallet card is power off, please logout from here and re-login.

#### Fingerprint Management

- o Enroll Fingerprints: Up to 8x fingers.
- $\circ$  Delete Fingerprints: The fingerprint can't be deleted only If it bound with assigned wallet.
- $\circ$  Calibrate Fingerprint: If there is something wrong with your fingerprint sensor, re-calibrate sensor to work. (Please do not touch fingerprint sensor during calibration!

#### Device Management

- o Firmware Update: Check and upgrade firmware automatically.
- $\circ$  If you lose your wallets, you can recover it and pre-enrolled fingerprints will also be recovered
- o Factory Reset: Erase all data.
- o Display Currency: Select currency.

(\$ Display Currency

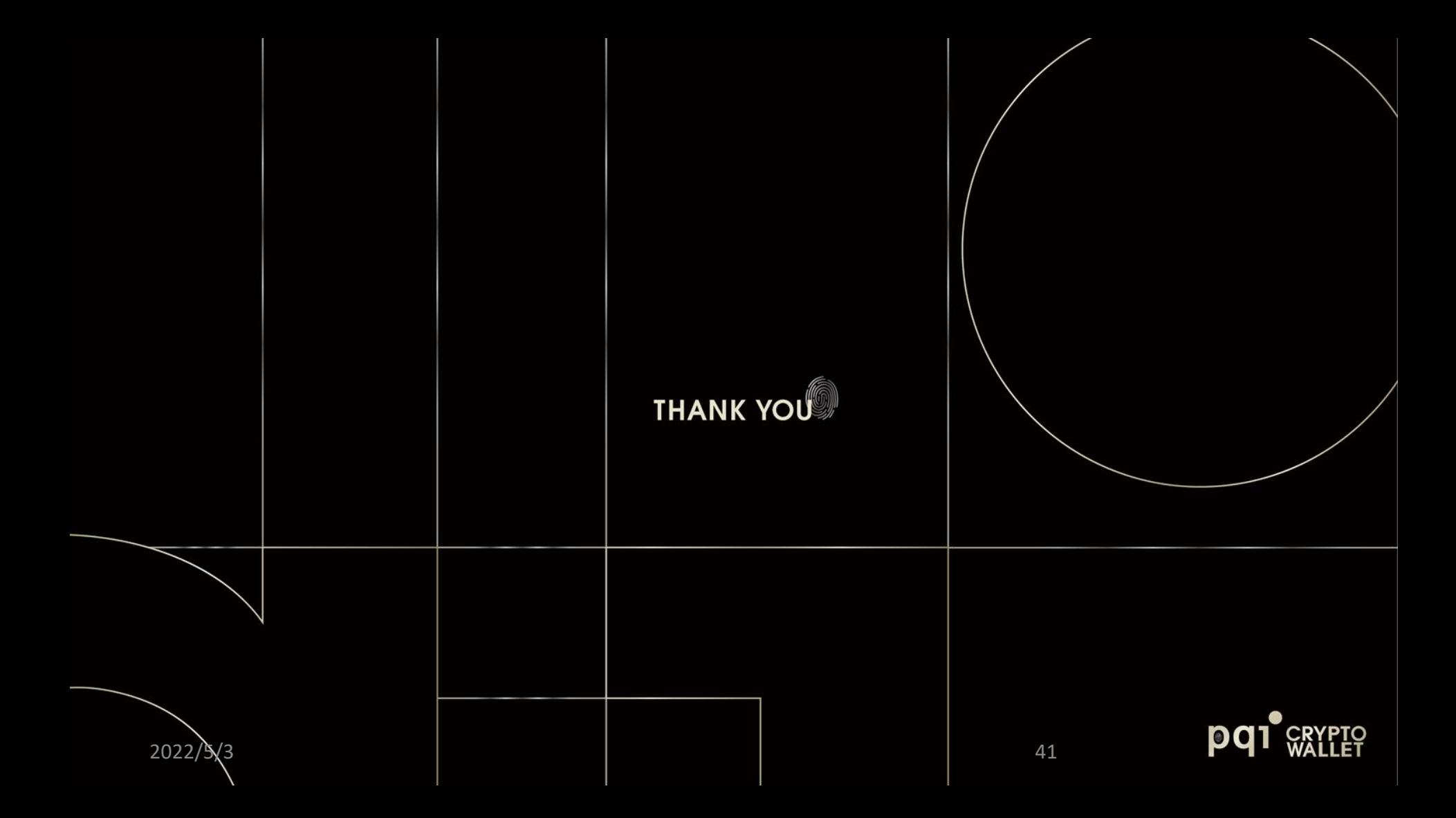